# **شاشة DGR2716S/DG2716S Dell دليل المستخدم**

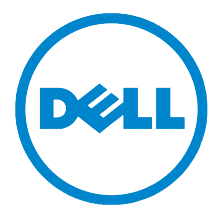

**الموديل: DG2716S/DGR2716S الموديل التنظيمي: DGb2716S**

# **مالحظات، تنبيهات وتحذيرات**

**:ةظحالم**تشير المالحظة إلى وجود معلومات هامة تساعدك على استخدام الكمبيوتر الخاص بك على أفضل نحو ممكن.  **:هيبنتيشير التنبيه إلى وجود تلف محتمل للجهاز أو فقد للبيانات في حالة عدم اتباع التعليمات. :ريذحتيشير التحذير إلى احتمال وقوع تلف في الملكية، جرح شخصي أو وفاة.**

**حقوق النشر لعام 2016-2015 © لشركة Inc Dell. جميع الحقوق محفوظة.**

هذا المنتج يخضع لحماية قانون حقوق الطبع والنشر الدولية واألمريكية وغيرها من قوانين ومعاهدات الملكية الفكرية. TMDell وشعار Dell هي عالمات تجارية خاصة بشركة Inc Dell. في الواليات المتحدة و/أو أي بلدان أخرى. جميع العالمات واألسماء األخرى المذكورة هاهنا هي عالمات تجارية للشركات الخاصة بها.

**2016 - Rev. A04** 07 - 2016

\_\_\_\_\_\_\_\_\_\_\_\_\_\_\_\_\_\_\_\_

# المحتويات

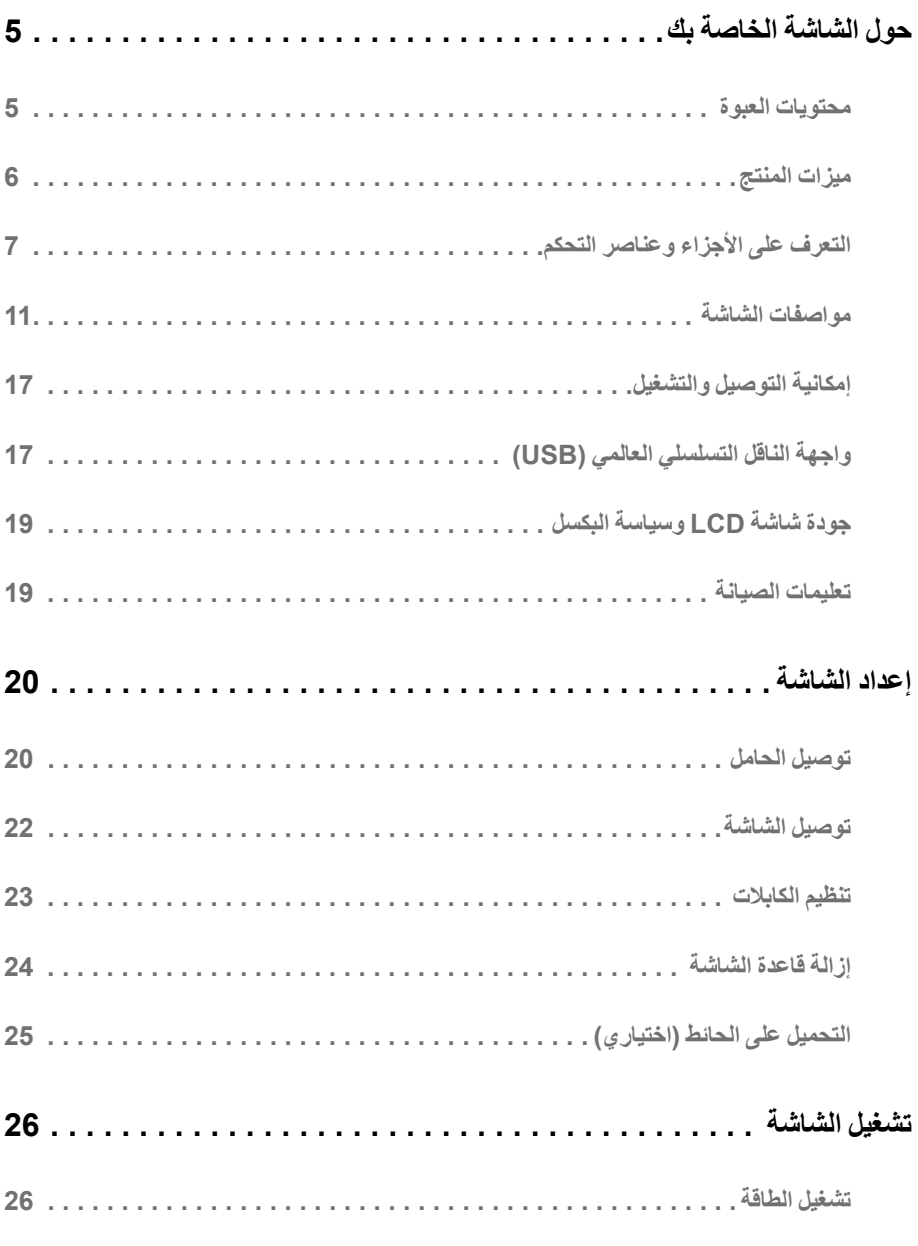

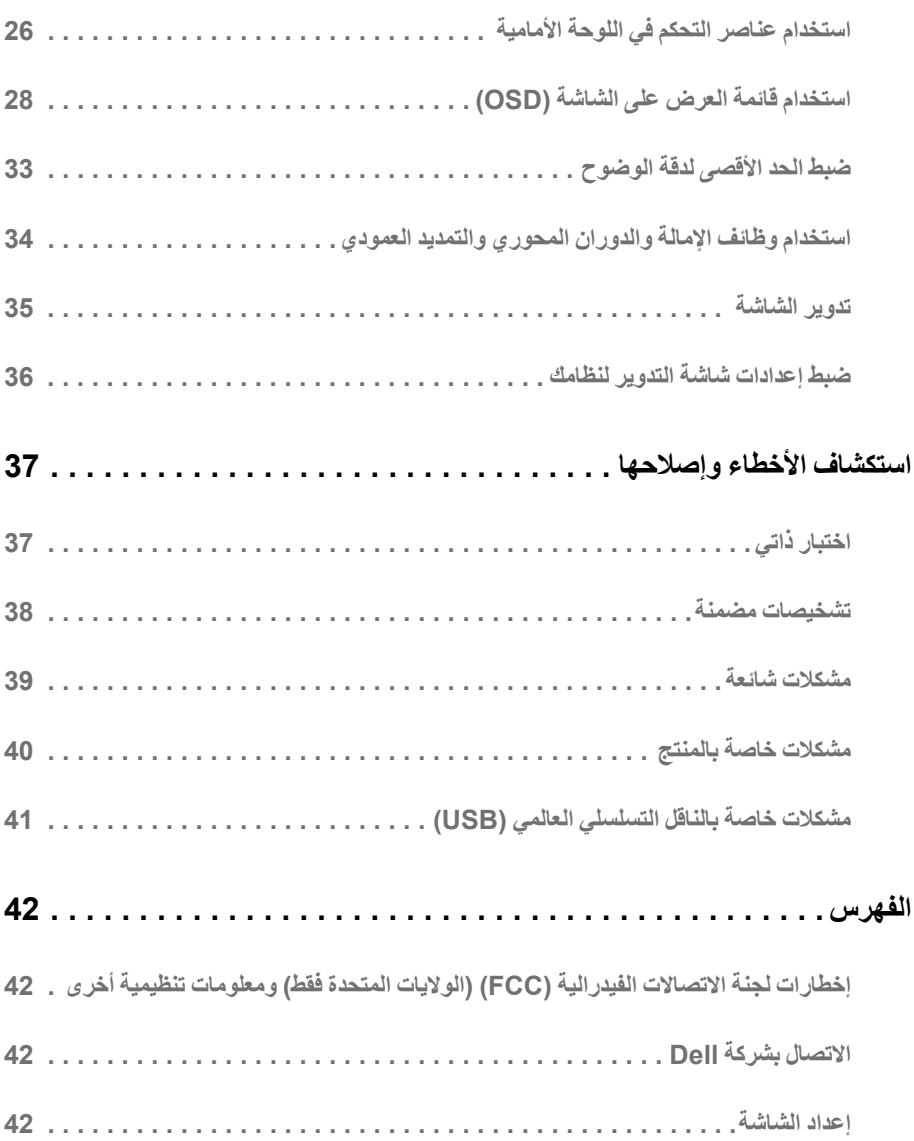

### **محتويات العبوة**

<span id="page-4-0"></span>يتم شحن شاشتك مع المكونات المعروضة أدناه. تأكد من استالمك كل المكونات و [االتصال بشركة](#page-41-1) Dell في حالة وجود أي شيء مفقود.

**:ةظحالم**بعض العناصر تكون اختيارية ومن الممكن أال تكون مرفقة مع شاشتك. قد ال تكون بعض الميزات أو الوسائط متوفرة في دول معينة.

**:ةظحالم**لإلعداد مع أي حامل آخر، برجاء الرجوع إلى دليل إعداد الحامل الخاص للحصول على تعليمات اإلعداد.

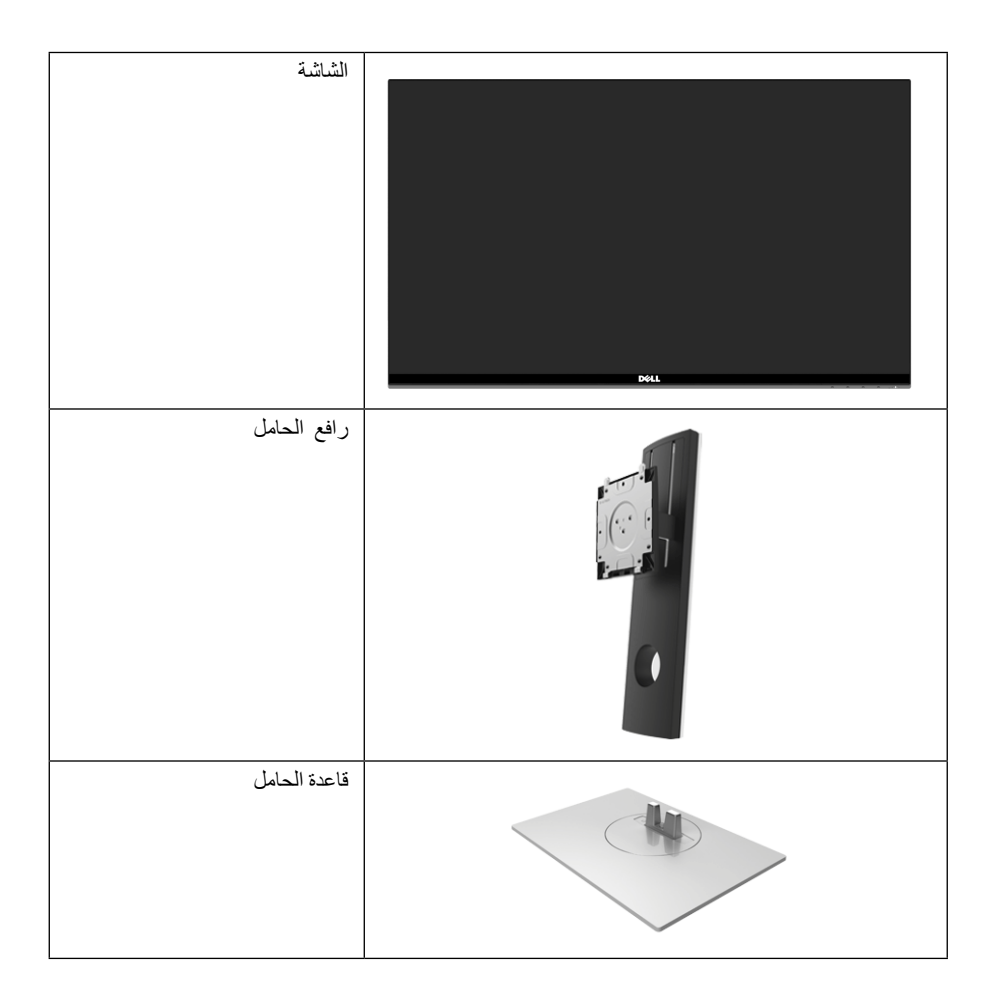

<span id="page-5-0"></span>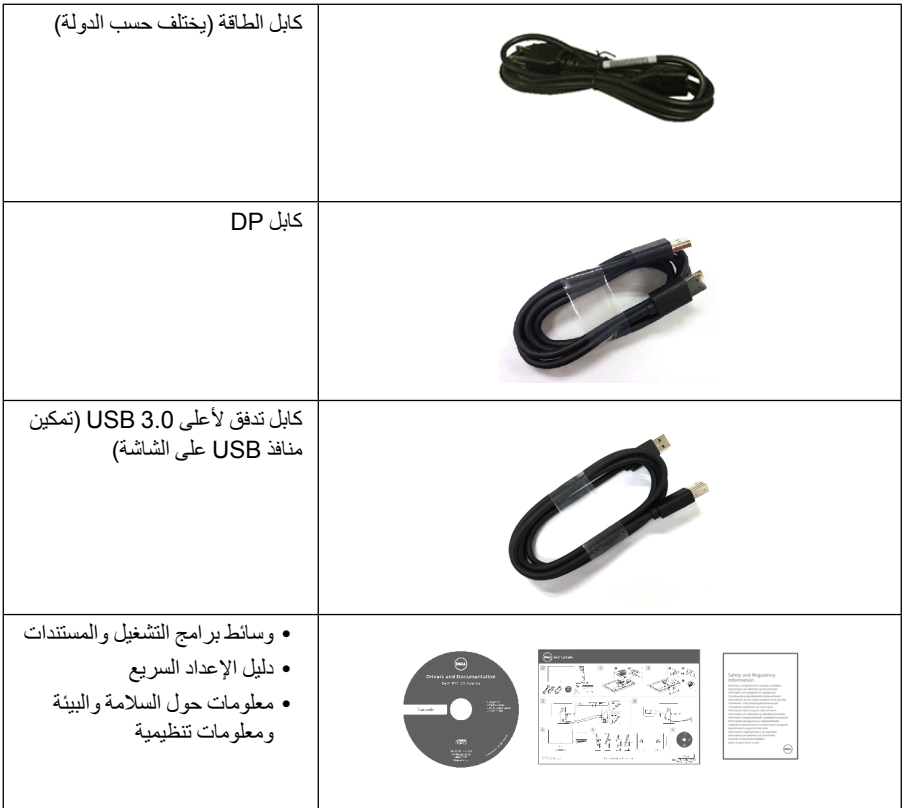

### **ميزات المنتج**

تحتوي الشاشة المسطحة **DGR2716S/DG2716S Dell** على مصفوفة نشطة، ترانزستور ذات شريط رفيع )TFT)، شاشة كريستال سائل )LCD )ومصباح للضوء الخلفي. وتشتمل ميزات الشاشة على:

- شاشة عرض مقاس 68.47 سم )27 بوصة( )تقاس بشكل قطري(. مستوى الدقة: حتى 2560 × 1440 من خالل DisplayPort وHDMI، مع دعم الشاشة بالكامل فيما يتعلق بمستويات الدقة المنخفضة.
	- شاشة تعمل بخاصية Sync-G Nvidia، مع معدل تحديث فائق العلو يقدر بـ 144 هرتز ووقت استجابة سريع بقدر 1 ميللي ثانية.
		- التدرج اللوني %72 NTSC.
		- إمكانيات على ضبط اإلمالة، الدوران واالرتفاع والتدوير.
- حامل قابل لإلزالة وفتحات تحميل مقاس 100 مم من رابطة مقاييس إلكترونيات الفيديو )TMVESA )للحصول على حلول تحميل مرنة.
	- اتصال رقمي مع DisplayPort و HDMI.
- مجهز 1 منفذ USB تدفق ألعلى و 4 منافذ USB تدفق ألسفل.
	- إمكانية التوصيل والتشغيل إذا كانت مدعمة بواسطة نظامك.
- عمليات ضبط لعرض على الشاشة )OSD )لسهولة ضبط وتحسين الشاشة.
- <span id="page-6-0"></span> تشتمل وسائط البرنامج والمستندات على ملف معلومات )INF)، ملف مطابقة ألوان الصور )ICM)، ومستندات المنتج.
	- منفذ تأمين للسالمة.
		- قفل الحامل.
	- شاشات معتمدة من TCO.
	- زجاج خالي من الزرنيخ وخالي من الزئبق للوحة فقط.
		- طاقة احتياطية مقدارها 0.5 واط في وضع السكون.
	- يظهر مقياس الطاقة مستوى الطاقة المستهلكة بواسطة الشاشة في الوقت الفعلي.
		- مراقبة خفية لضوء خلفي تناظري لشاشة خالية من التشويش.

# **التعرف على األجزاء وعناصر التحكم**

**منظر أمامي**

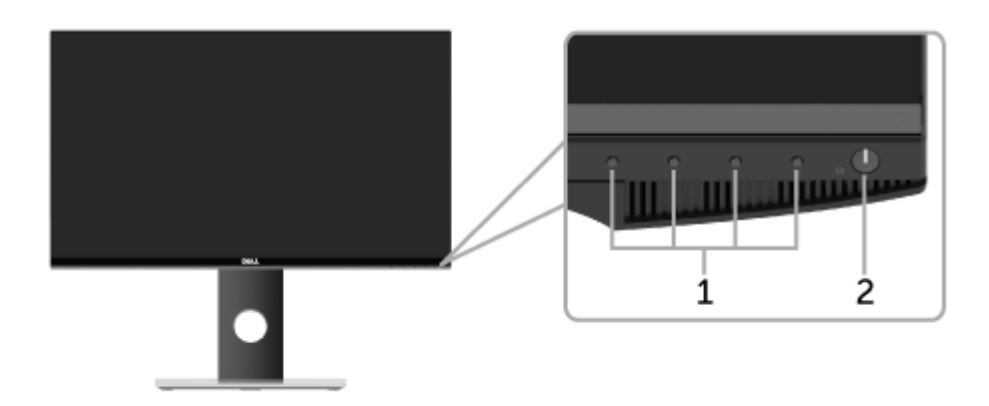

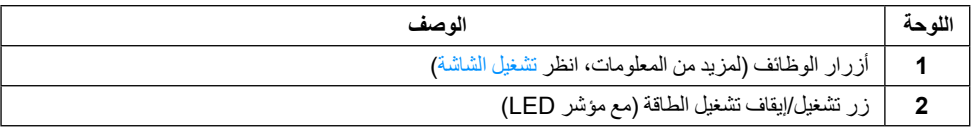

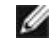

**ملاحظة:** بالنسبة للشاشات التي يتوفر بها وحدات مصقولة يتعين علي المستخدم مر اعاة وضع الشاشة حيث أن الوحدة قد تسبب انعكاسات مضطربة من الضوء المحيط واألسطح البراقة.

**منظر خلفي**

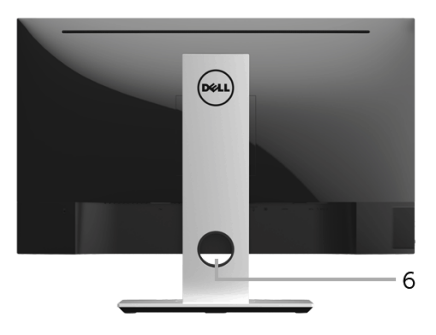

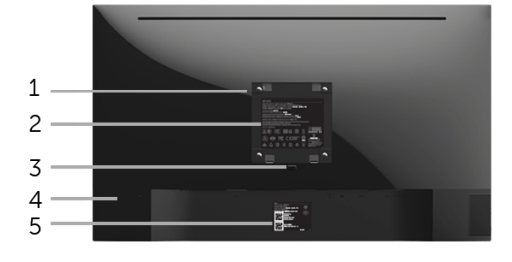

**منظر خلفي مع حامل شاشة**

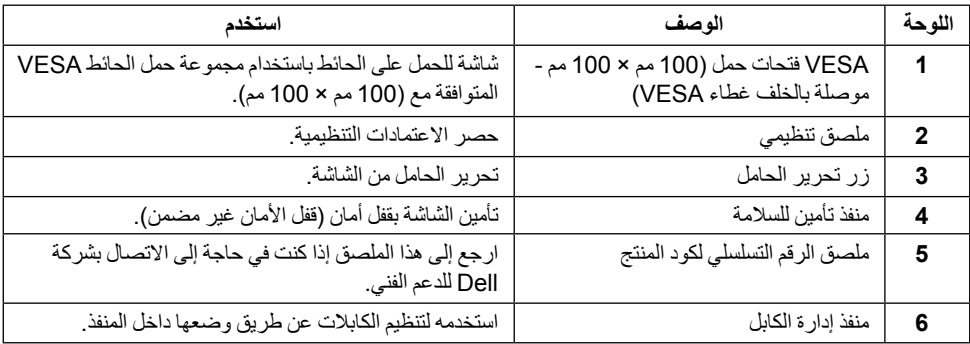

# **منظر جانبي**

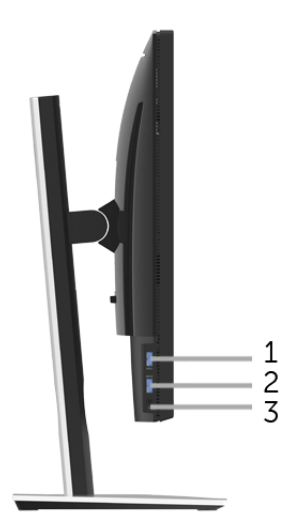

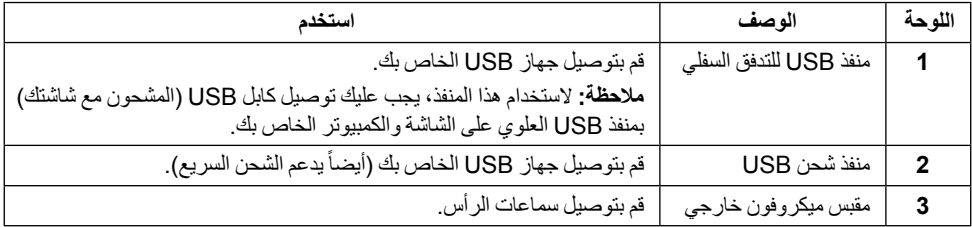

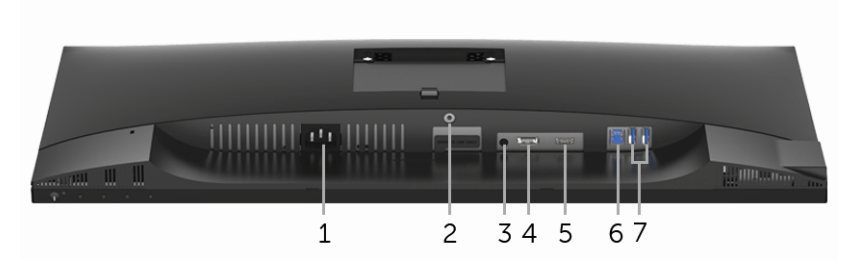

<span id="page-9-0"></span>**منظر سفلي بدون حامل شاشة**

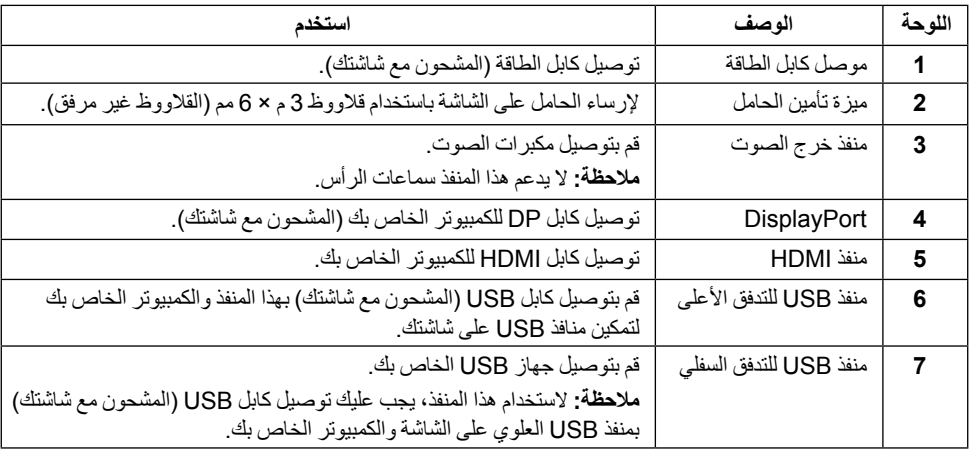

# **مواصفات الشاشة**

# **مواصفات اللوحة المسطحة**

<span id="page-10-0"></span>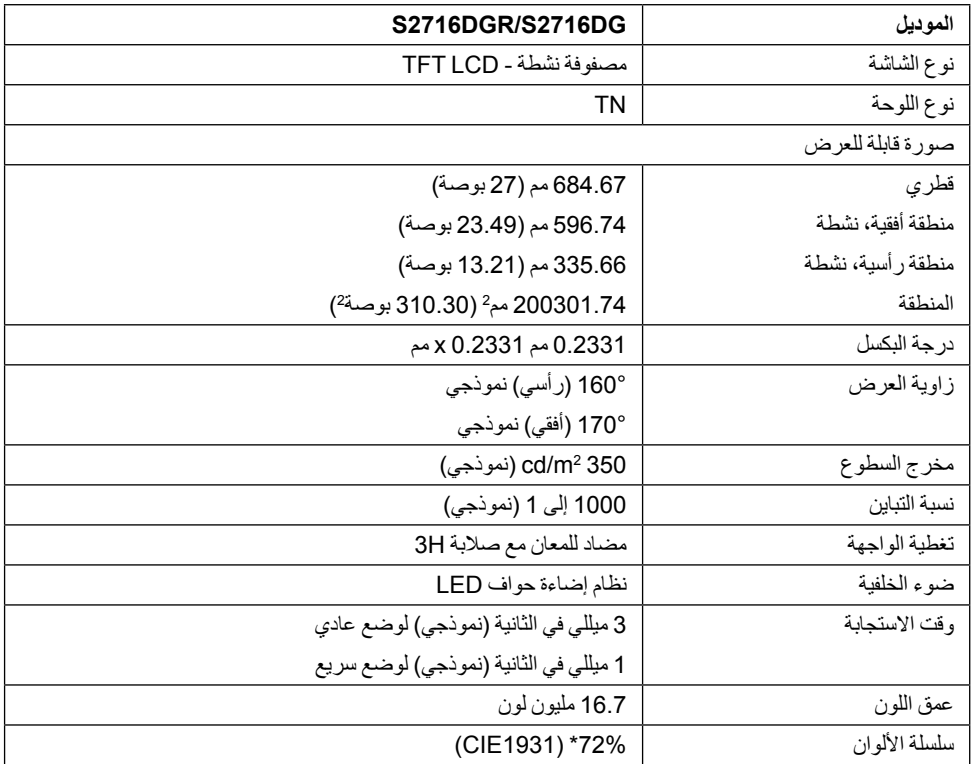

\* سلسلة ألوان (نموذجية) تعتمد على CIE1976 ( 82% )و 1931 CIE ( 72% ) معايير الاختبار .

### **مواصفات الدقة**

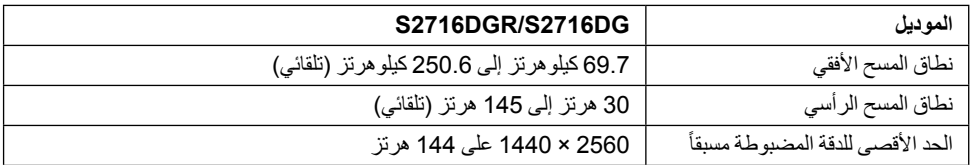

**الموديل DG2716S/DGR2716S**

إمكانيات عرض الفيديو )تشغيل HDMI و DP )p،480 p،576 p،720 p،1080 QHD

## **أوضاع جهاز العرض المضبوطة مسبقا**

*أوضاع شاشة HDMI*

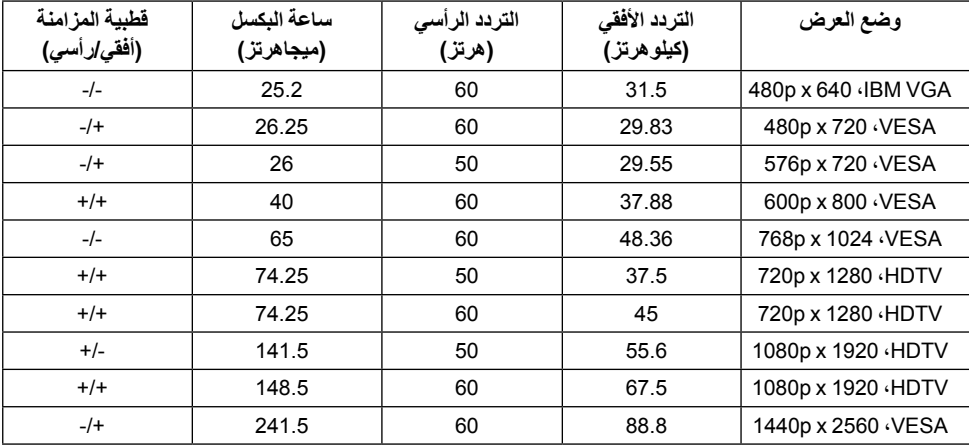

# *أوضاع شاشة DP*

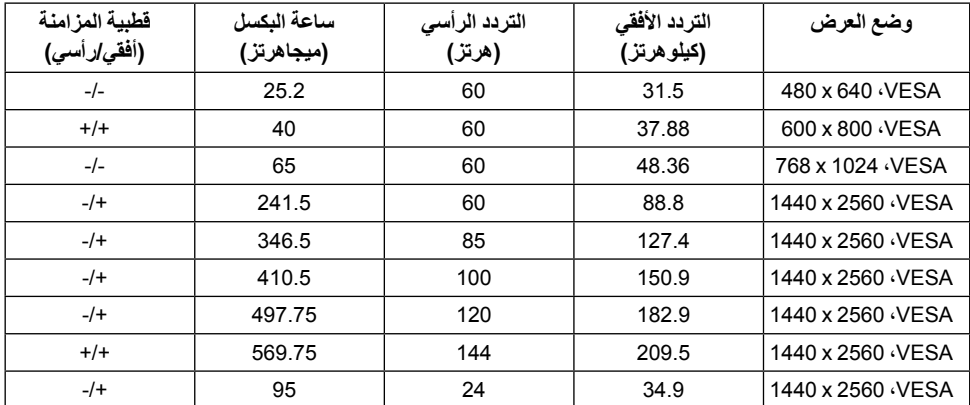

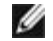

**:ةظحالم**هذه الشاشة تدعم Sync-G NVIDIA.

الرجاء زيارة **- http://www.geforce.com/hardware/technology/g-sync/supported [Apply&=gpus-desktop=value\\_type\\_gpu\\_field?gpus](http://www.geforce.com/hardware/technology/g-sync/supported-gpus?field_gpu_type_value=desktop-gpus&=Apply)** للتحقق مما إذا كانت بطاقة رسومات NVIDIA تدعم ميزة SYNC-G.

#### **المواصفات الكهربائية**

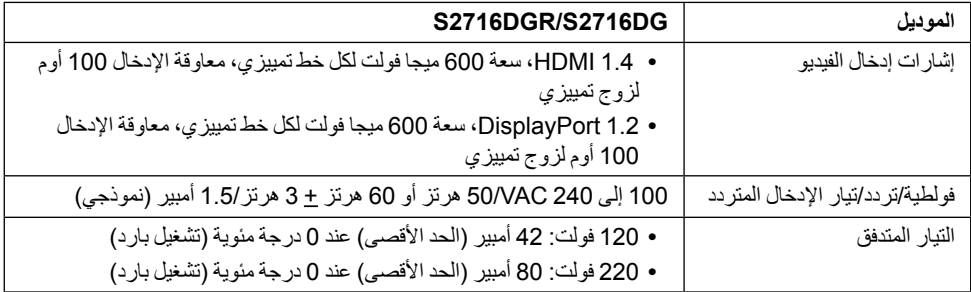

#### **الخصائص الفيزيائية**

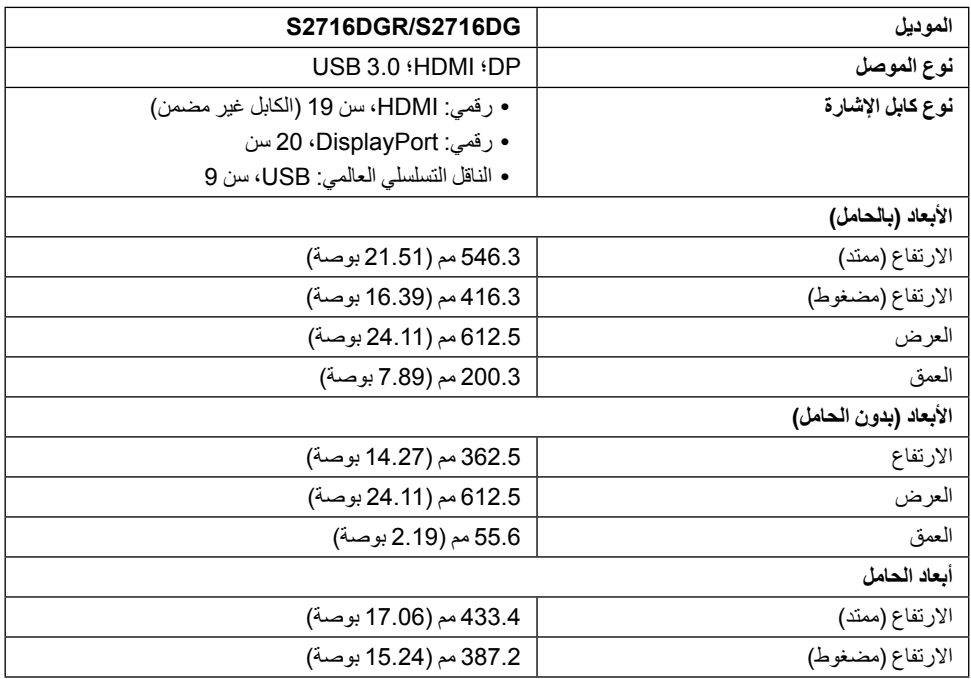

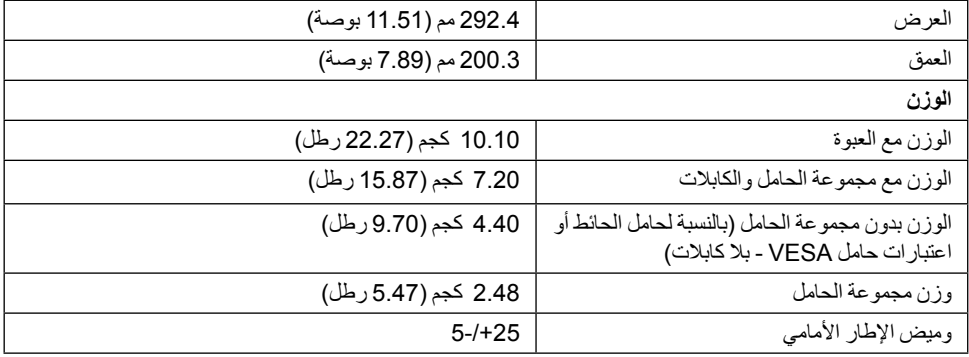

#### **الخصائص البيئية**

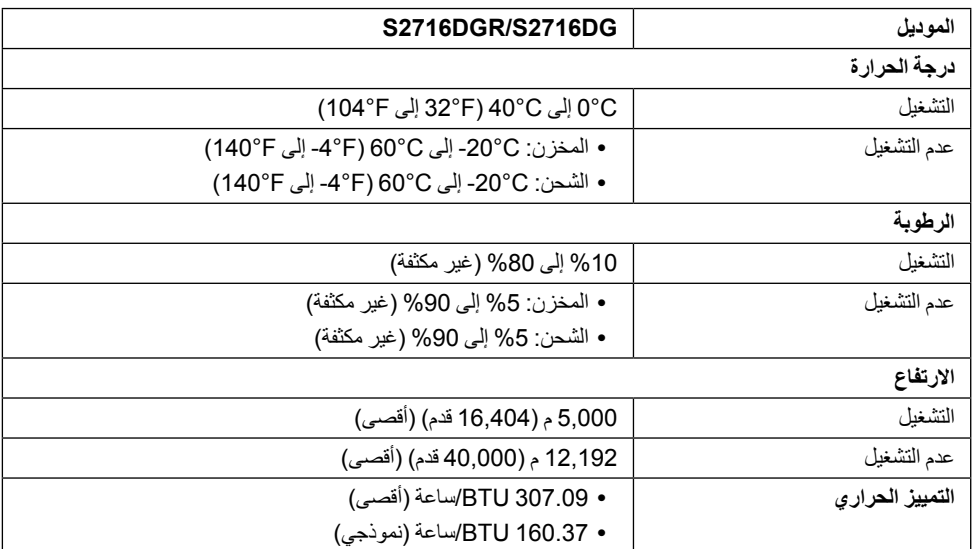

### <span id="page-13-0"></span>**أنماط إدارة الطاقة**

إذا كانت لديك بطاقة شاشة متوافقة مع ™VESA's DPM أو برنامج مثبت في الكمبيوتر الخاص بك، تقوم الشاشة تلقائياً بتقليل استهالك الطاقة في حالة عدم استخدامها. وتتم اإلشارة إلى هذا كـ وضع توفير الطاقة\*. إذا اكتشف الكمبيوتر الخاص بك أي إدخال من لوحة المفاتيح، الماوس، أو أجهزة إدخال أخرى، ستقوم الشاشة تلقائياً باستعادة عملها. يبين الجدول التالي استهلاك الطاقة واإلشارات لميزة توفير الطاقة التلقائي التالية:

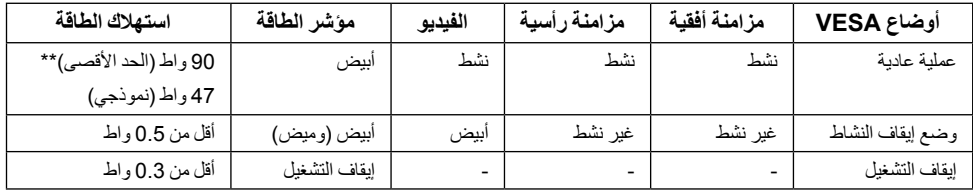

\* يمكن فقط تنشيط استهلاك الطاقة الصفري في وضع OFF (إيقاف التشغيل) عن طريق فصل الكابل الرئيسي من الشاشة<sub>.</sub>

\*\* أقصى استهالك للطاقة مع أقصى ضبط، وUSB نشط.

**تعيينات األسنان**

*موصل DisplayPort*

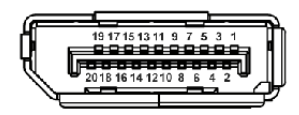

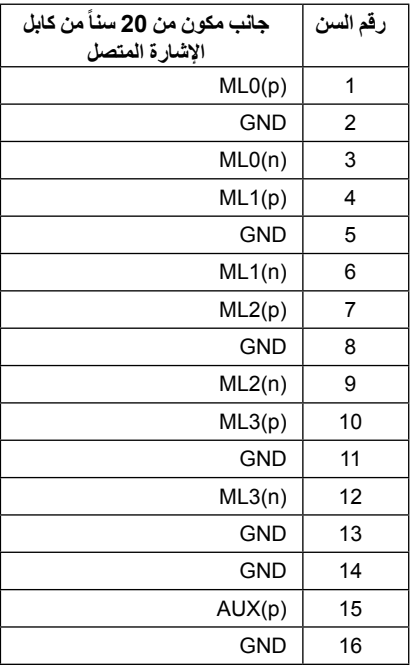

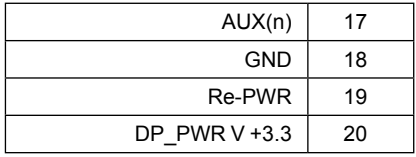

*موصل HDMI*

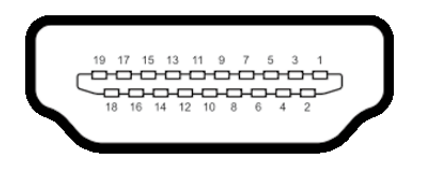

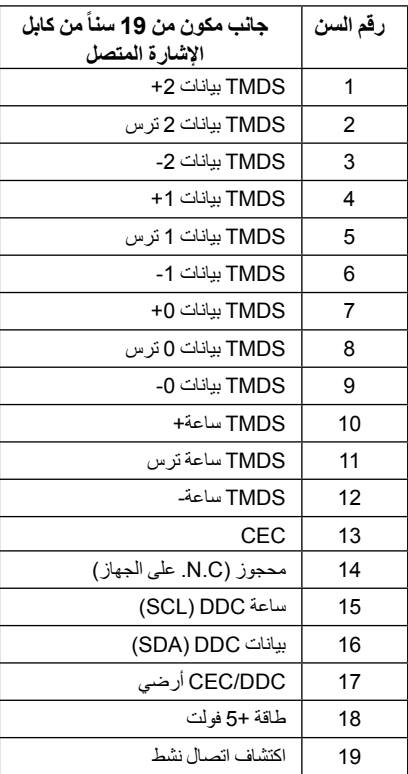

# **إمكانية التوصيل والتشغيل**

<span id="page-16-0"></span>يمكنك تركيب الشاشة على أي نظام يتوافق مع التوصيل والتشغيل. تعمل الشاشة تلقائياً على إمداد نظام التشغيل ببيانات تعريف العرض الممتد )EDID )باستخدام بروتوكوالت قناة بيانات العرض )DDC )بحيث يستطيع النظام تكوين نفسه وتحسين إعدادات الشاشة. تتم معظم تثبيتات الشاشة بشكل أوتوماتيكي؛ حيث يمكنك تحديد إعدادات مختلفة إذا لزم األمر. لمزيد من المعلومات حول تغيير إعدادات الشاشة، انظر [تشغيل الشاشة](#page-25-1).

# **واجهة الناقل التسلسلي العالمي )USB)**

يوفر لك هذا القسم معلومات حول منافذ USB المتوفرة على الشاشة.

**:ةظحالم**هذه الشاشة متوافقة مع 3.0 USB فائق السرعة.

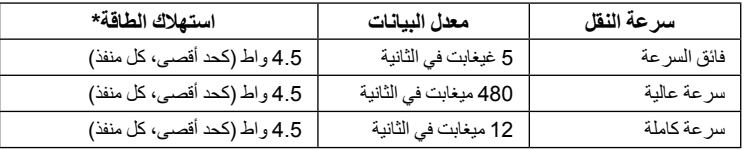

\* يصل إلى 2 أمبير في حالة منفذ USB السفلي (منفذ ذو أيقونة الإضاءة <mark>/ باست</mark>كن ) باستخدام الأجهزة المتوافقة BC1.2 أو أجهزة USB العادية.

### **موصل USB تدفق ألعلى**

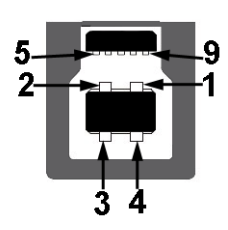

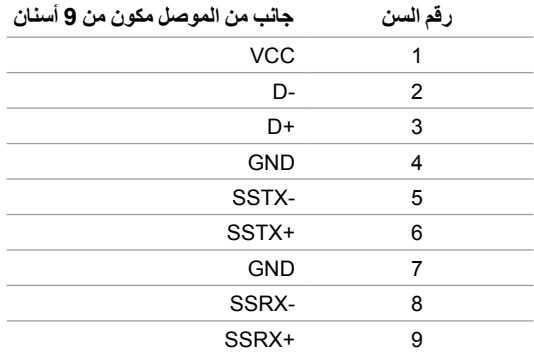

**موصل USB تدفق ألسفل**

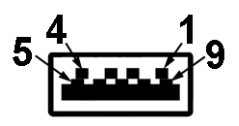

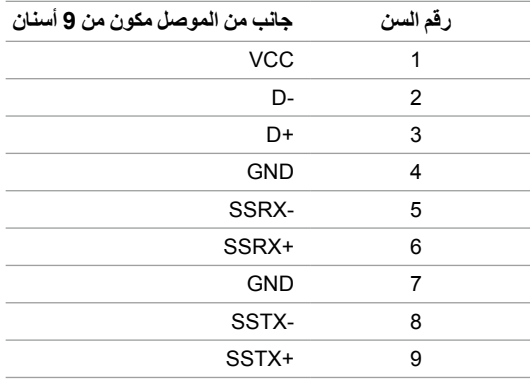

### **منافذ USB**

- 1 تدفق ألعلى أسفل
- 2 تدفق ألسفل أسفل
- 2 دفق ألسفل جانبي
- مخرج شحن الطاقة- المخرج برمز اإلضاءة ، يدعم قدرة الشحن الحالي السريع إذا كان الجهاز متوافق مع 1.2BC.

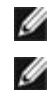

**:ةظحالم**تتطلب وظيفة 3.0 USB كمبيوتر قادر على العمل مع 3.0 USB.

**:ةظحالم**تعمل واجهة USB للشاشة فقط عند تشغيل الشاشة أو في وضع توفير الطاقة. إذا كنت تريد إيقاف تشغيل الشاشة ثم تشغيلها، فقد تستغرق الوحدات الطرفية المرفقة ثوان قليلة الستعادة الوظيفة العادية.

# **جودة شاشة LCD وسياسة البكسل**

<span id="page-18-0"></span>أثناء عملية تصنيع شاشة LCD، ليس من الشائع دمج بكسل واحد أو أكثر في حالة غير متغيرة والتي تعد من الصعب رؤيتها وال تؤثر على جودة الشاشة وقابلية استخدامها. لمزيد من المعلومات عن جودة شاشات Dell وسياسة البكسل، قم بزيارة موقع دعم Dell: **[monitors/support/com.dell.www://http](http://www.dell.com/support/monitors)**.

**تعليمات الصيانة**

### **تنظيف الشاشة الخاصة بك**

 **:هيبنتاقرأ واتبع [تعليمات السالمة](#page-41-2) قبل تنظيف الشاشة. :ريذحتتحذير: قبل تنظيف الشاشة، افصل كابل طاقة الشاشة عن المنفذ الكهربائي.**

للحصول على أفضل الممارسات، اتبع التعليمات الموضحة في القائمة أدناه أثناء فك المكونات، التنظيف، أو التعامل مع شاشتك:

- لنتظيف شاشتك المقاومة للثبات، استخدم قطعة قماش نظيفة رطبة قليلاً بالماء. ولو أمكن، استخدم قطعة قماش خاصة بتنظيف الشاشة أو محلول مناسب للتغطية المقاومة للثبات. ال تستخدم البنزين، التنر، األمومنيا، المنظفات الكاشطة أو الهواء المضغوط.
- استخدم قطعة قماش دافئة رطبة قليلاً خاصة بتنظيف الشاشة. تجنب استخدام مادة منظفة من أي نوع حيث أن بعض المواد المنظفة تترك طبقة لبنية على الشاشة.
	- إذا لاحظت مسحوقاً أبيض عند فصل شاشتك، امسحها بقطعة قماش<sub>.</sub>
	- ُ تعامل مع شاشتك بعناية حيث أن الشاشات الملونة الغامقة قد تخدش ويظهر عليها عالمات بلي بيضاء أكثر من الشاشات الملونة الفاتحة.
	- للمساعدة على الحفاظ على أفضل جودة للصورة على شاشتك، استخدم واقي شاشة يتغير ديناميكياً وأوقف تشغيل شاشتك في حالة عدم استخدامها.

## **توصيل الحامل**

**:ةظحالم**يتم فصل الحامل عند شحن الشاشة من المصنع.

<span id="page-19-0"></span>**:ةظحالم**وهذا قابل للتطبيق على الشاشة التي بها حامل. عند شراء أي حامل آخر، برجاء الرجوع إلى دليل إعداد الحامل المناسب للحصول على تعليمات اإلعداد.

لتوصيل حامل الشاشة:

- **1** قم بإزالة الغطاء ومن ثم قم بتشغيل الشاشة.
- **2** ضع اللسانين الموجودين على الجزء العلوي من الحامل في التجويف الموجود بالجزء الخلفي من الشاشة.
	- **3** اضغط على الحامل حتى يستقر في مكانه.

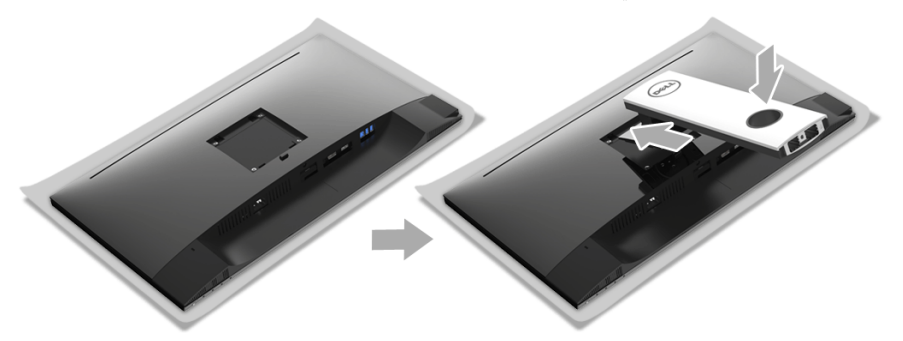

**4** امسك قاعدة الحامل من عالمة المثلث، ، المواجه ألعلى. بعد ذلك، قم بمحاذاة منافذ قاعدة الحامل مع المنفذ الموافق على الحامل.

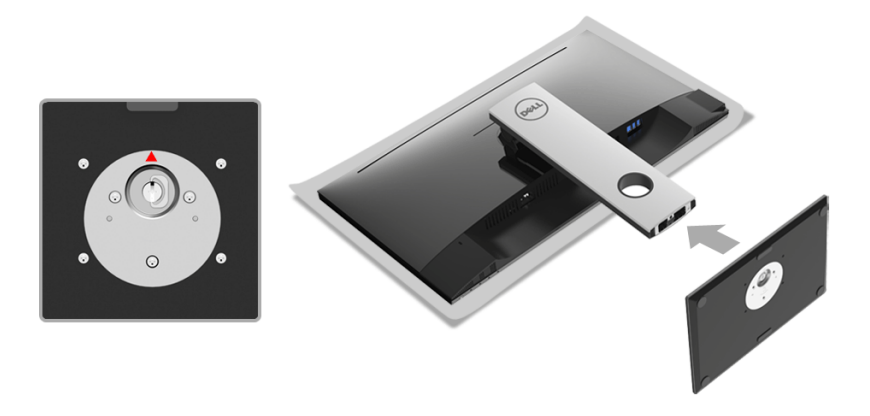

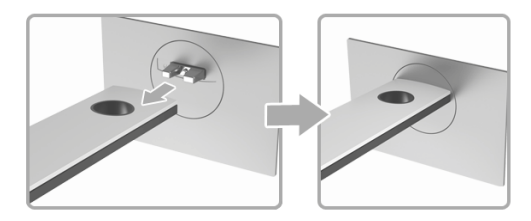

**6** ارفع حامل المسامير وأدر المسمار في تجاه عقارب الساعة.

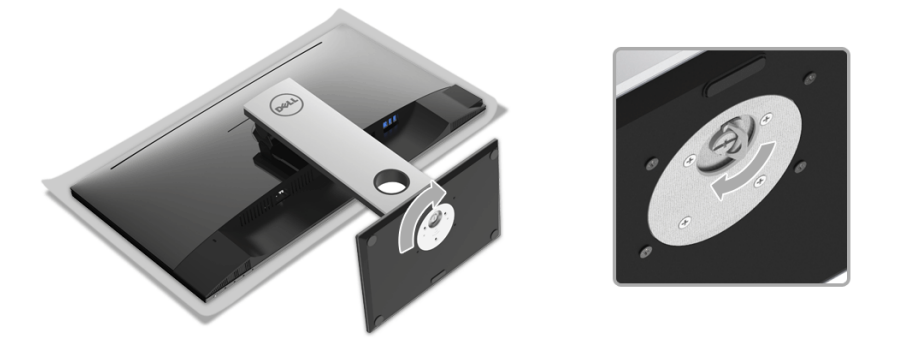

**7** بعد إحكام المسمار بالكامل، اثن حامل المسمار داخل التجويف.

<span id="page-21-0"></span>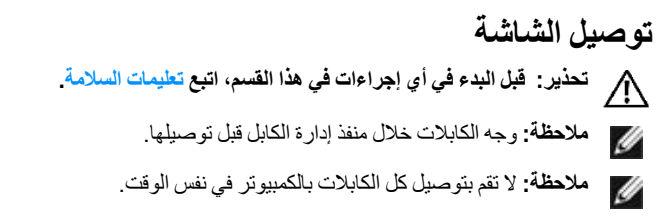

<span id="page-21-1"></span>لتوصيل الشاشة بالكمبيوتر:

- **1** قم بإيقاف تشغيل الكمبيوتر وافصل كابل الطاقة.
- **2** قم بتوصيل كابل DP أو HDMI من شاشتك بالكمبيوتر.

# **توصيل كابل DisplayPort( DP إلى DP)**

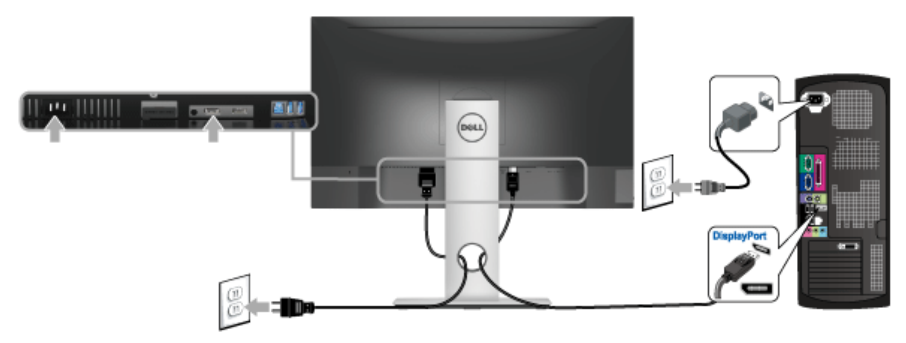

# **توصيل كابل HDMI( اختياري(**

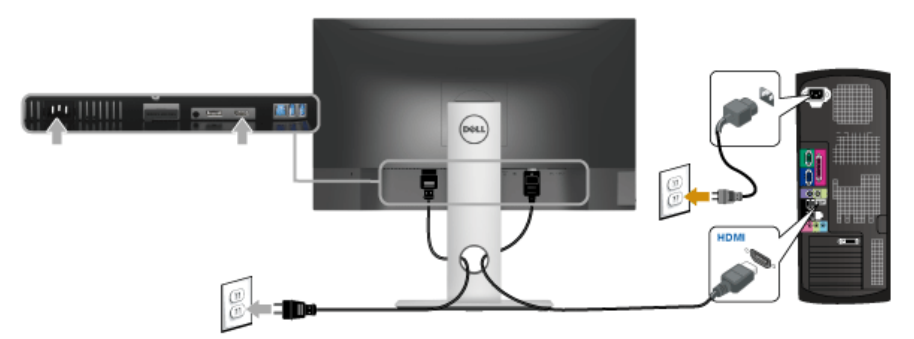

**:ةظحالم**يتم استخدام الرسومات لعرض التوضيح فقط. قد يختلف شكل الكمبيوتر.

### **توصيل كابل 3.0 USB**

<span id="page-22-0"></span>بعد االنتهاء من توصيل كابل DP/HDMI، اتبع اإلجراءات الموضحة أدناه لتوصيل كابل 3.0 USB بالكمبيوتر وإكمال إعداد الشاشة الخاصة بك:

- **1** قم بتوصيل منفذ 3.0 USB للدفق األعلى )الكابل مرفق( بمنفذ 3.0 USB مناسب على الكمبيوتر الخاص بك. )انظر [منظر سفلي](#page-9-0) للتفاصيل.(
	- **2** قم بتوصيل الوحدات الطرفية لـ 3.0 USB بمنافذ 3.0 USB للدفق السفلي على الكمبيوتر.
		- **3** قم بتوصيل كابالت الطاقة الخاصة بالكمبيوتر الخاص بك والشاشة بمقبس قريب منك.
- **4** قم بتشغيل الشاشة والكمبيوتر. إذا كانت شاشتك تعرض صورة معينة، فإن ذلك يعني اكتمال اإلعداد. إذا لم تعرض صورة، انظر [مشكالت خاصة بالناقل](#page-40-1)  [التسلسلي العالمي \)](#page-40-1)USB).
	- **5** استخدم منفذ الكابل الموجود على حامل الشاشة لتنظيم الكابالت.

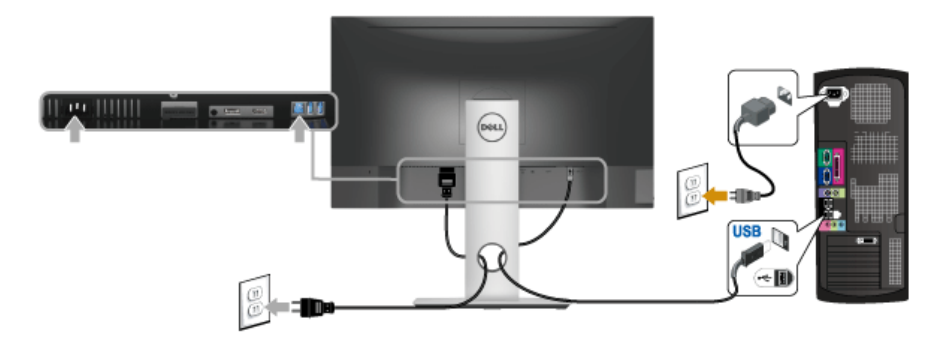

**تنظيم الكابالت**

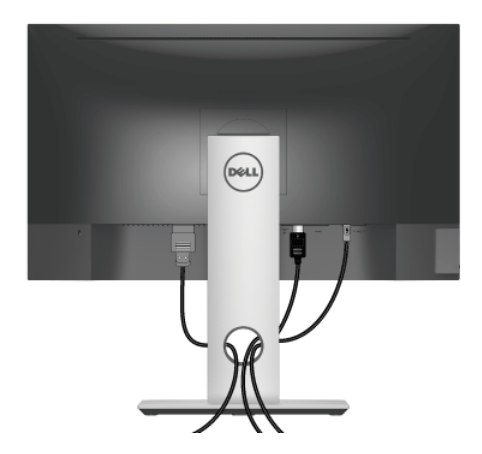

بعد توصيل كل الكابالت الضرورية بشاشتك والكمبيوتر الخاص بك، )انظر [توصيل الشاشة](#page-21-1) لتوصيل الكابل(، قم بتنظيم كل الكابالت حسبما هو موضح أعاله.

# **إزالة قاعدة الشاشة**

<span id="page-23-0"></span>**:ةظحالم**لمنع حدوث خدوش على شاشة LCD أثناء إزالة الحامل، احرص على وضع الشاشة على سطح ناعم ونظيف. **:ةظحالم**وهذا قابل للتطبيق على الشاشة التي بها حامل. عند شراء أي حامل آخر، برجاء الرجوع إلى دليل إعداد الحامل المناسب للحصول على تعليمات اإلعداد.

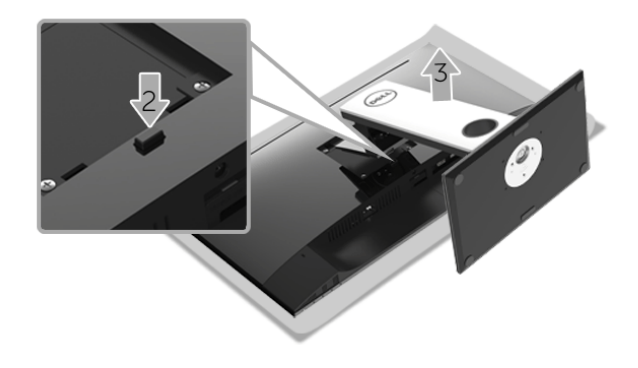

إلزالة الحامل:

- **1** ضع جهاز العرض على قطعة قماش أو وسادة ناعمة.
	- **2** اضغط باستمرار على زر تحرير الحامل.
		- **3** ارفع الحامل لأعلى وبعيداً عن الشاشة.

# **التحميل على الحائط )اختياري(**

<span id="page-24-0"></span>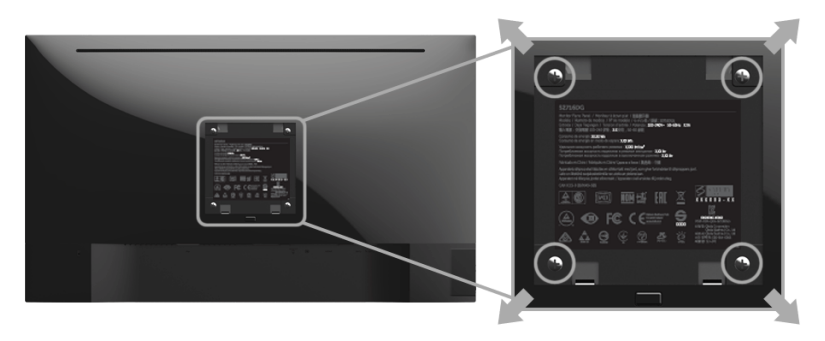

ُ)بعد القالووظ: 4M x 10 مم(.

ارجع إلى التعليمات المرفقة مع مجموعة التحميل على الحائط المتوافقة مع VESA.

- **1** ضع لوحة الشاشة على قطعة قماش أو وسادة ناعمة على منضدة ثابتة ومسطحة.
	- **2** قم بإزالة الحامل.
- **3** استخدم مفك صليبي من فيليبس إلزالة البراغي األربعة التي تثبت الغطاء البالستيكي.
	- **4** قم بتوصيل قوس التحميل من مجموعة التحميل على الحائط بالشاشة.
- **5** علق الشاشة على الحائط عن طريق اتباع التعليمات المرفقة مع مجموعة التحميل على الحائط.
- **:ةظحالم**لالستخدام فقط مع قوس حمل الحائط المدرج UL مع أقل قدرة تحمل للوزن/الحمل بقدر 4.40 كجم.

<span id="page-25-1"></span>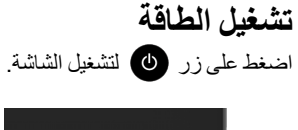

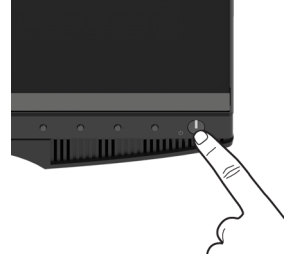

# **استخدام عناصر التحكم في اللوحة األمامية**

<span id="page-25-0"></span>استخدم أزرار التحكم الموجودة في مقدمة الشاشة لضبط خصائص الصورة المراد عرضها. أثناء استخدام هذه األزرار لضبط عناصر التحكم، تعرض قائمة OSD القيم الرقمية للخصائص نظر أ لتغير ها.

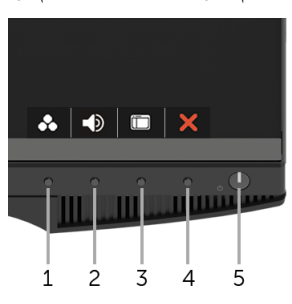

يوضح الجدول التالي أزرار اللوحة األمامية:

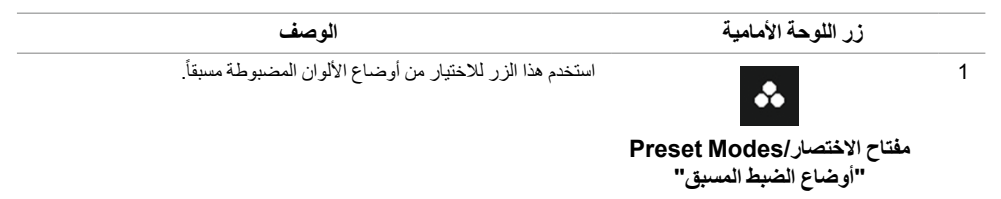

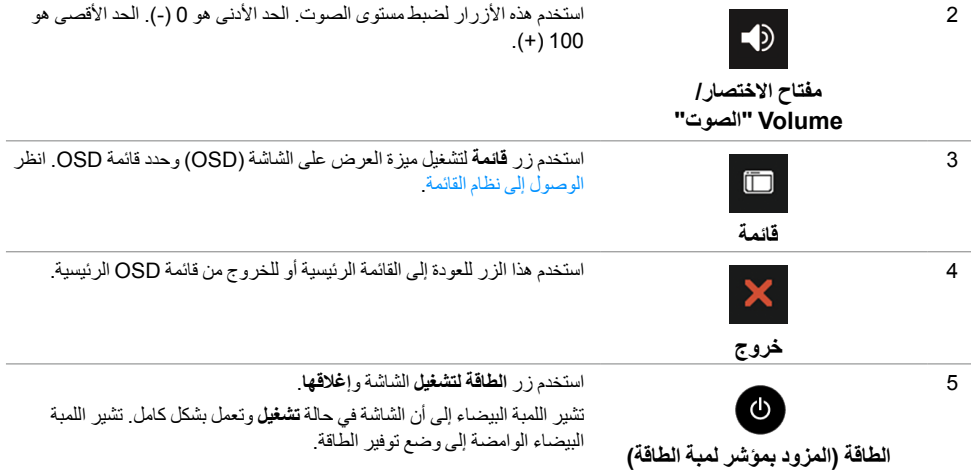

# **زر اللوحة األمامية**

استخدم الأزرار الموجودة في مقدمة الشاشة لضبط إعدادات الصورة.

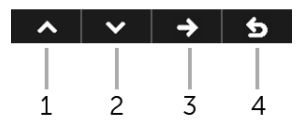

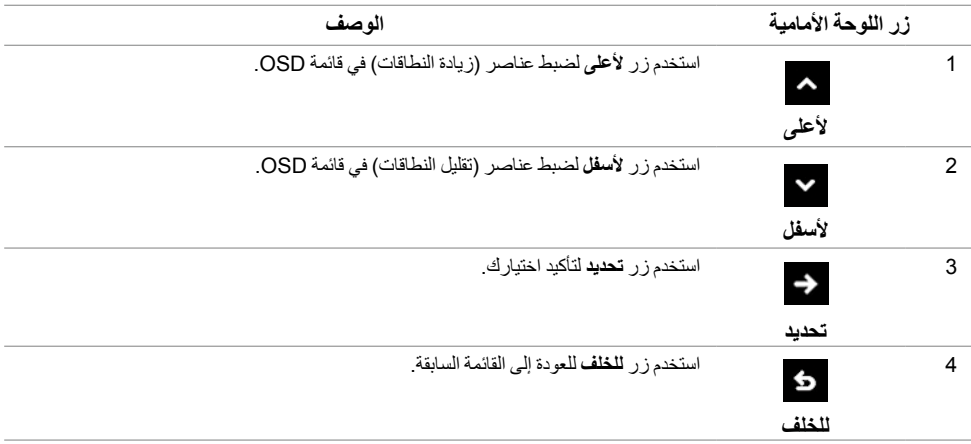

# **استخدام قائمة العرض على الشاشة )OSD)**

<span id="page-27-1"></span>**الوصول إلى نظام القائمة**

<span id="page-27-0"></span>**:ةظحالم**إذا قمت بتغيير اإلعدادات ثم تابعت إلى قائمة أخرى، أو خرجت من قائمة OSD، تقوم الشاشة بحفظ التغييرات تلقائيًا. يتم حفظ التغيير ات أيضًا إذا قمت بتغيير الإعدادات ثم انتظرت حتى تختفي قائمة OSD.

- **1** اضغط على زر لتشغيل قائمة OSD وعرض القائمة الرئيسية.
	- *القائمة الرئيسية لإلدخال الرقمي )DP)*

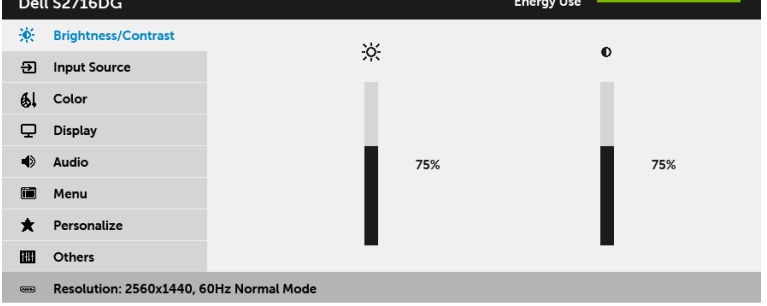

#### $\sqrt{1 + 6}$

- **2** اضغط على الزرين و للتنقل بين خيارات اإلعدادات. وأثناء االنتقال من رمز إلى آخر، يتم تمييز اسم الخيار. راجع الجدول التالي لالطالع على قائمة كاملة بكل الخيارات المتوفرة للشاشة.
	- **3** اضغط على الزر مرة واحدة لتنشيط الخيار المميز.
	- **4** اضغط على الزرين و لتحديد المعلمة المطلوبة.
	- **5** اضغط على للدخول في الشريط المنزلق ثم استخدم الزرين و ً طبقا للمؤشرات الموجودة في القائمة، إلجراء تغييراتك.
		- **6** حدد الزر للعودة إلى القائمة الرئيسية.

<span id="page-28-0"></span>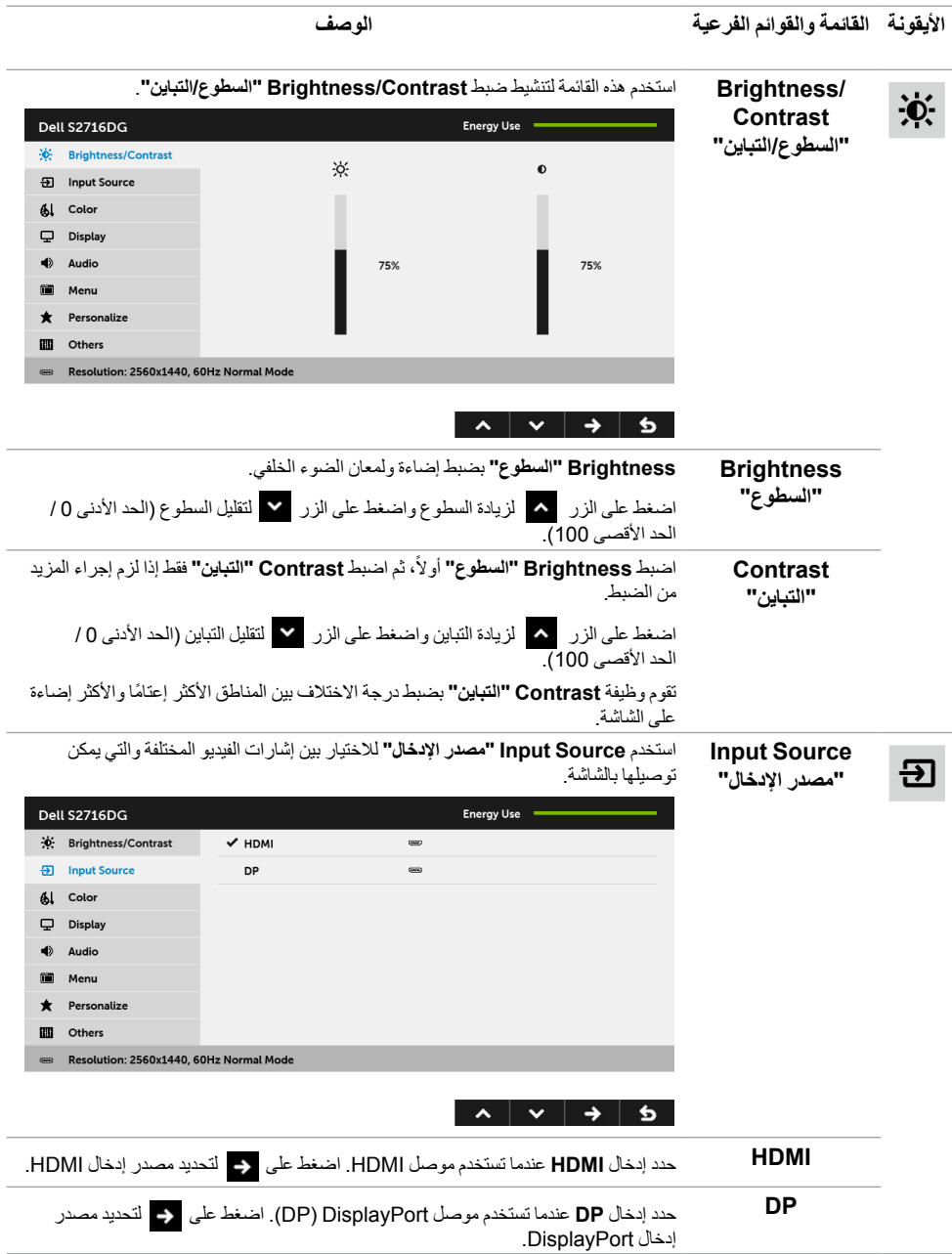

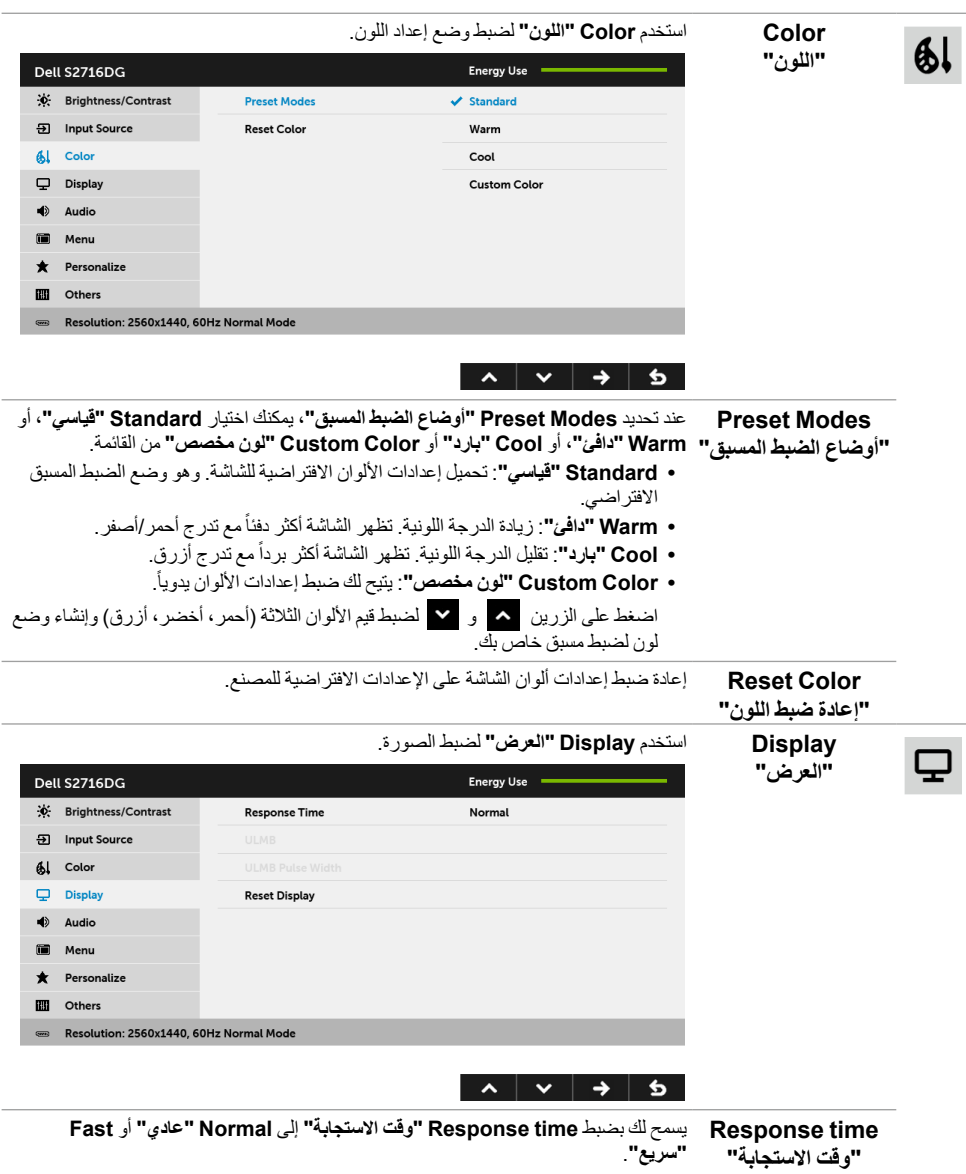

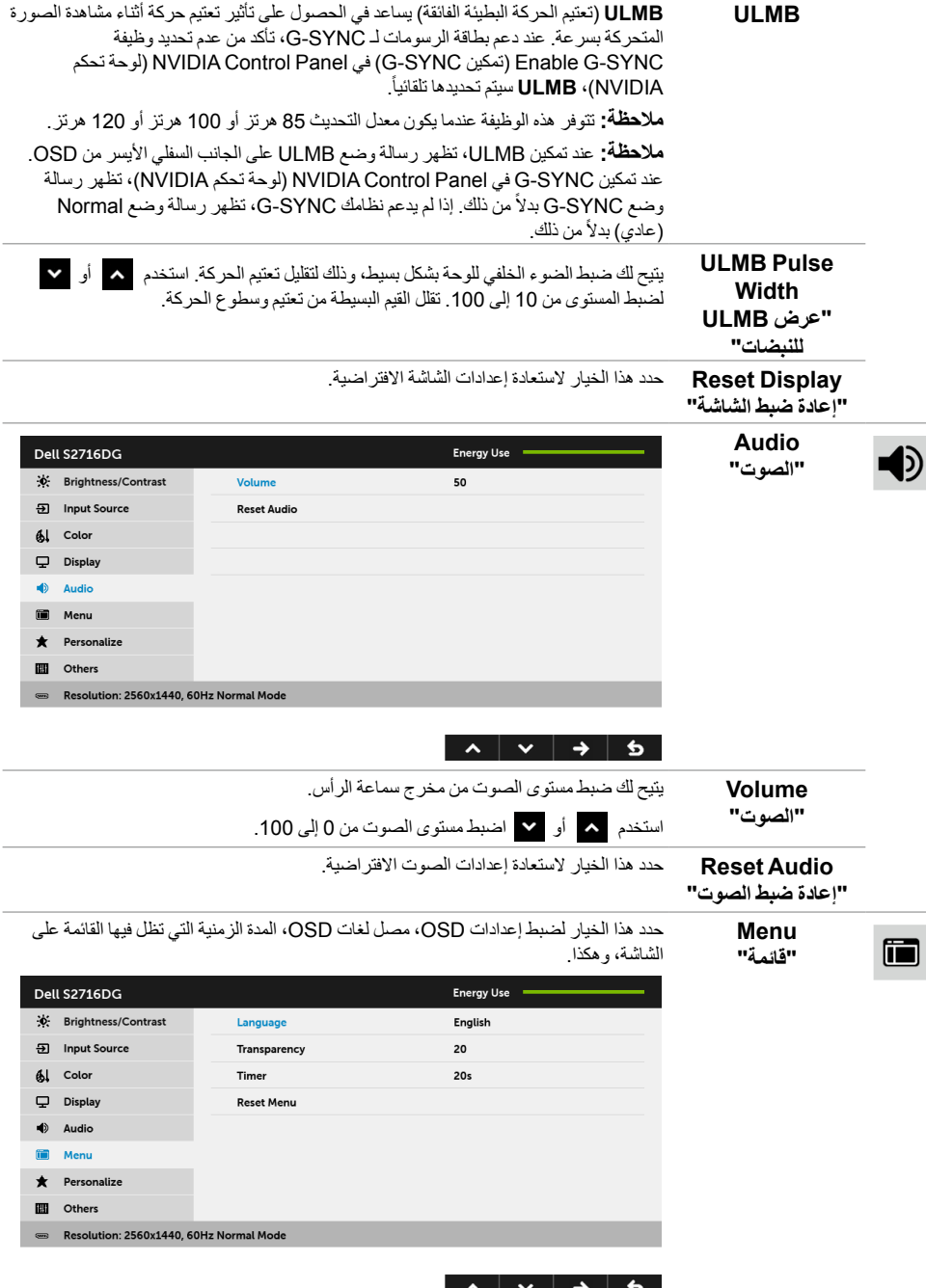

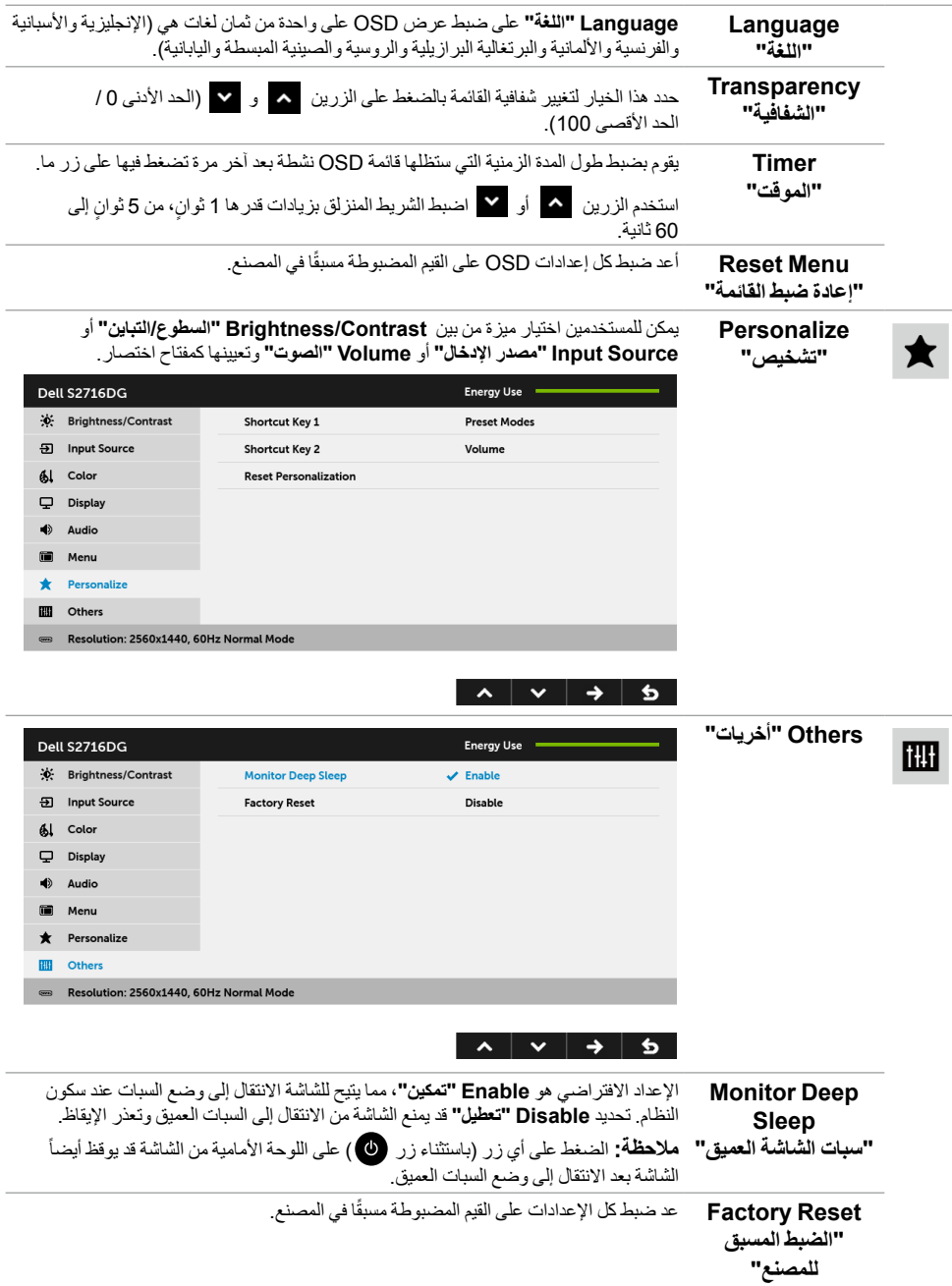

# **رسائل تحذير OSD**

عندما تدخل الشاشة في وضع **Save Power" توفير الطاقة"**، تظهر الرسالة التالية:

<span id="page-32-0"></span>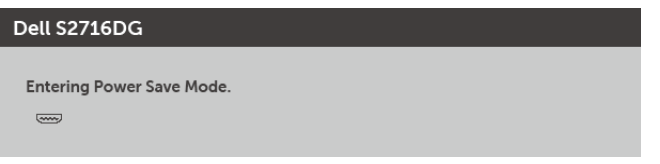

راجع [استكشاف األخطاء وإصالحها](#page-36-1) لمزيد من المعلومات.

# **ضبط الحد األقصى لدقة الوضوح**

لضبط أقصى دقة للشاشة:

في Windows® 8.1 و Windows® 8.1 . Windows

- بالنسبة لنظام التشغيل 8 RWindows أو 8.1 R **1** Windows ، حدد تجانب سطح المكتب للتبديل إلى سطح المكتب الكالسيكي.
	- **2** انقر بزر الماوس األيمن فوق سطح المكتب وانقر فوق مستوى **دقة الشاشة**.
		- **3** انقرر فوق القائمة المنسدلة لمستوى دقة الشاشة وحدد **2560 ×** .**1440**
			- **4** انقر فوق **موافق**.
			- في 10 RWindows:
			- **1** انقر بزر الماوس األيمن فوق **إعدادات العرض**.
				- **2** انقر فوق **إعدادات العرض المتقدمة**.
			- **3** انقر فوق القائمة المنسدلة **الدقة** وحدد **2560 ×** .**1440**
				- **4** انقر فوق **تطبيق**.

إذا لم تشاهد 2560 × 1440 كخيار ، فقد يتعين عليك تحديث برنامج تشغيل الرسومات الخاص بك. ووفقًا للكمبيوتر الخاص بك، أكمل أحد اإلجراءات التالية:

إذا كان لديك كمبيوتر سطح مكتب أو كمبيوتر محمول من طراز Dell:

 انتقل إلى الموقع **[support/com.dell.www://http](http://www.dell.com/support)**، وأدخل رمز الخدمة، ثم قم بتنزيل أحدث برنامج تشغيل لبطاقة الرسومات.

إذا كنت تستخدم كمبيوتر ليس من طراز Dell( سطح مكتب أو محمول(:

- انتقل إلى موقع الدعم للكمبيوتر الخاص بك وقم بتنزيل أحدث برامج تشغيل الرسومات.
- انتقل إلى الموقع اإللكتروني لبطاقة الرسومات وقم بتنزيل أحدث برامج تشغيل الرسومات.

**استخدام وظائف اإلمالة والدوران المحوري والتمديد العمودي**

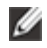

<span id="page-33-0"></span>**:ةظحالم**وهذا قابل للتطبيق على الشاشة التي بها حامل. عند شراء أي حامل آخر، برجاء الرجوع إلى دليل إعداد الحامل المناسب للحصول على تعليمات اإلعداد.

### **اإلمالة، الدوران المحوري**

باستخدام الحامل المتصل بالشاشة، يمكنك إمالة وإدارة الشاشة للحصول على زاوية المشاهدة األكثر راحة.

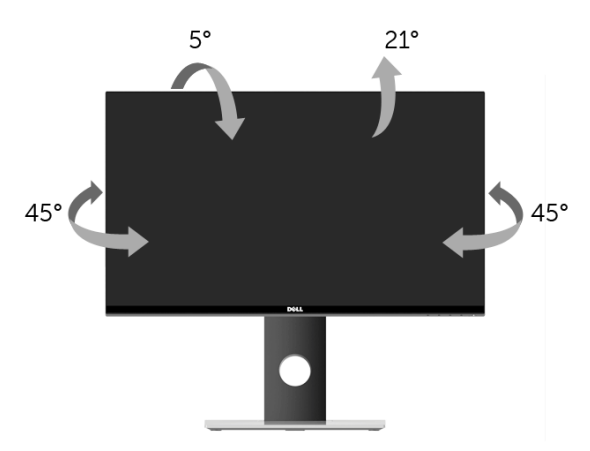

<span id="page-33-1"></span>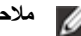

**:ةظحالم**يتم فصل الحامل عند شحن الشاشة من المصنع.

#### **التمديد العمودي**

: يتمدد الحامل بشكل عمودي وصولاً إلى 130 مم. يوضح الرسم الموجود أدناه طريقة تمديد الحامل بشكل عمودي.

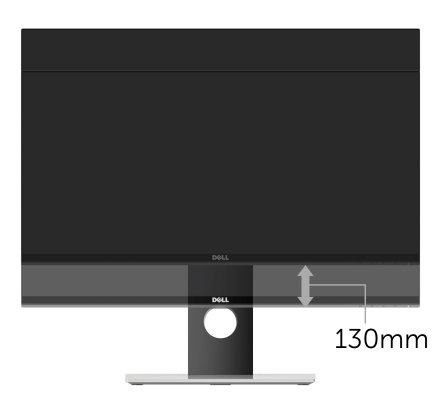

# **تدوير الشاشة**

<span id="page-34-0"></span>قبل تدوير الشاشة، يتعين تمديد شاشتك رأسياً بالكامل ([التمديد العمودي](#page-33-1)) وإمالتها بالكامل لأعلى لتجنب خبط الحافة السفلية للشاشة.

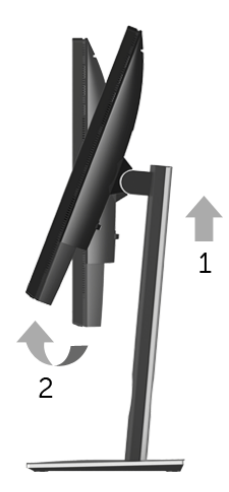

*تدوير في اتجاه عقارب الساعة*

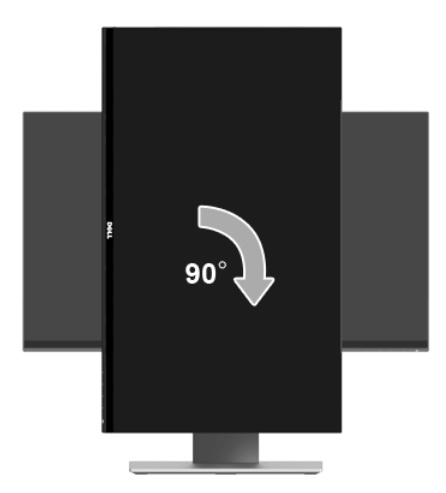

#### *التدوير عكس عقارب الساعة*

<span id="page-35-0"></span>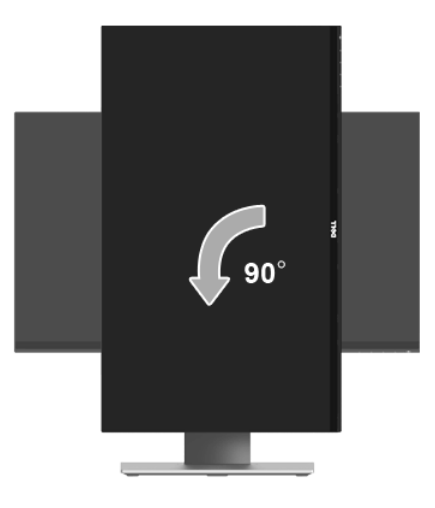

**ملاحظة:** لاستخدام وظيفة تدوير الشاشة (منظر أفقي مقابل رأسي) مطلوب برنامج تشغيل محدث للرسومات لكمبيوتر Ø Dell غير المرفق مع هذه الشاشة. لتنزيل برنامج الرسومات، انتقل إلى **[support/com.dell.www](www.dell.com/support)** وانظر القسم **Download** بخصوص **Drivers Video** للحصول على آخر تحديثات برنامج التشغيل. **ملاحظة:** عندما تكون في وضع منظر رأسي، يمكنك تجربة إجراء تنزيل درجة في التطبيقات المليئة بالرسومات (ألعاب Ø ثلاثية الأبعاد، الخ)

### **ضبط إعدادات شاشة التدوير لنظامك**

بعد تدوير شاشتك، يتعين عليك إكمال اإلجراء أدناه لضبط إعدادات شاشة التدوير لنظامك.

**ملاحظة:** إذا كنت تستخدم الشاشة مع كمبيوتر غير Dell، يتعين عليك الانتقال إلى موقع الويب الخاص ببرنامج تشغيل Ø الرسومات أو موقع الويب الخاص بالشركة المصنعة للكمبيوتر للحصول على معلومات عن تدوير "المحتويات" على شاشتك.

لضبط إعدادات شاشة التدوير:

- **1** انقر بزر الماوس األيمن فوق سطح المكتب وانقر فوق **خصائص**.
	- **2** حدد عالمة تبويب **اإلعدادات** وانقر فوق زر **خيارات متقدمة**.
- **3** إذا كان لديك بطاقة رسومات ATI، حدد عالمة التبويب **الدوران** واضبط التدوير المفضل.
- **4** إذا كان لديك بطاقة رسومات nVidia، انقر فوق عالمة التبويب **nVidia**، في العمود األيسر وحدد **NVRotate**، ثم حدد التدوير المفضل.
	- إذا كان لديك بطاقة رسومات <sup>R</sup> **5** Intel، حدد عالمة تبويب الرسومات **Intel**، انقر فوق **خصائص الرسومات**، حدد عالمة التبويب **الدوران**، ثم اضبط التدوير المفضل لديك.

**:ةظحالم**إذا لم ترى خيار التدوير أو كان ال يعمل بشكل صحيح، انتقل إلى موقع الويب **[support/com.dell.www](www.dell.com/support)** Ø وقم بتنزيل أحدث برنامج تشغيل لبطاقة الرسومات الخاصة بك.

 **:ريذحتقبل البدء في أي إجراءات في هذا القسم، اتبع [تعليمات السالمة](#page-41-2).**

### <span id="page-36-1"></span>**اختبار ذاتي**

<span id="page-36-0"></span>توفر شاشتك ميزة االختبار الذاتي والتي تتيح لك التحقق من عمل شاشتك على نحو صحيح. إذا كانت شاشتك وجهاز الكمبيوتر الخاص بك متصلين ولكن التزال الشاشة مظلمة، قم بتشغيل االختبار الذاتي للشاشة عن طريق إجراء الخطوات التالية:

- **1** قم بإيقاف تشغيل الكمبيوتر الخاص بك والشاشة.
- **2** افصل كابل الفيديو من الجزء الخلفي من الكمبيوتر. لضمان الحصول على عملية اختبار ذاتي صحيحة، قم بنزع كل الكابالت الرقمية من الجزء الخلفي من الكمبيوتر.
	- **3** قم بتشغيل الشاشة.

**ملاحظة:** ينبغي أن يظهر مربع حوار على الشاشة (على خلفية سوداء) إذا لم تتمكن الشاشة من الإحساس بإشارة الفيديو Ø والعمل بشكل صحيح. وأثناء العمل في وضع االختبار الذاتي، تومض لمبة LED الخاصة بالطاقة بلون أبيض.

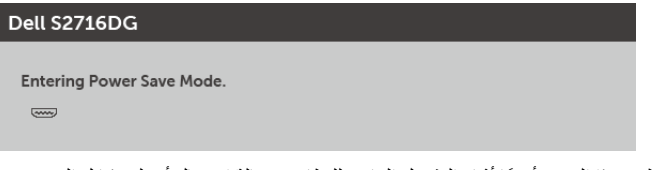

**:ةظحالم**ً يظهر هذا المربع أيضا أثناء التشغيل العادي للنظام في حالة انفصال أو تلف كابل الفيديو. W

**4** قم بإغالق الشاشة وأعد توصيل كابل الفيديو؛ ثم قم بتشغيل كل من الكمبيوتر والشاشة.

إذا ظلت الشاشة فارغة بعد تنفيذ اإلجراء السابق، فتحقق من عنصر تحكم الفيديو والكمبيوتر، ألن الشاشة تعمل بشكل سليم في هذه الحالة.

### **تشخيصات مضمنة**

<span id="page-37-0"></span>ً تشتمل الشاشة على أداة تشخيص مضمنة تساعدك في تحديد ما إذا كان عيب الشاشة الذي تواجهه ناتجا عن مشكلة داخلية في الشاشة أو في الكمبيوتر أو بطاقة الفيديو.

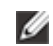

: لا يمكنك تشغيل التشخيصات المضمنة إلا عندما يكون كابل الفيديو مفصولاً والشاشة في وضع ا*لاخ*تبار الذاتي.

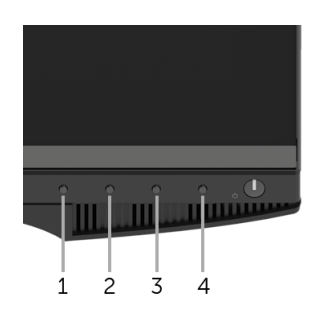

لتشغيل التشخيصات المضمنة:

- **1** تأكد من نظافة الشاشة )ال توجد دقائق غبار على سطح الشاشة(.
- **2** افصل كابل )كابالت( الفيديو من الجزء الخلفي من الكمبيوتر أو الشاشة. تدخل الشاشة بعد ذلك في وضع االختبار الذاتي.
	- **3** اضغط باستمرار على **الزر 1** و **الزر 4** على اللوحة الجانبية بالتزامن لمدة 2 ثانية. تظهر شاشة رمادية اللون.
		- **4** ً افحص الشاشة بعناية بحثا عن عيوب.
	- **5** اضغط على **الزر 4** على اللوحة الجانبية مرة أخرى. يتغير لون الشاشة إلى األحمر. يتغير لون الشاشة إلى األحمر.
		- **6** ً افحص العرض بحثا عن عيوب.
		- **7** ّكرر الخطوتين رقم 5 و6 لفحص العرض في الشاشات الملونة باللون األخضر واألزرق واألسود واألبيض.

يكتمل االختبار عندما تظهر الشاشة البيضاء. للخروج، اضغط على **الزر 4** مرة أخرى.

إذا لم تكتشف أي عيوب في الشاشة أثناء استخدام أداة التشخيص المضمنة، يعني ذلك أن الشاشة تعمل بشكل سليم. تحقق من بطاقة الفيديو والكمبيوتر.

# **مشكالت شائعة**

يحتوي الجدول التالي على معلومات عامة عن مشكالت الشاشة الشائعة التي قد تواجهها والحلول الممكنة:

<span id="page-38-0"></span>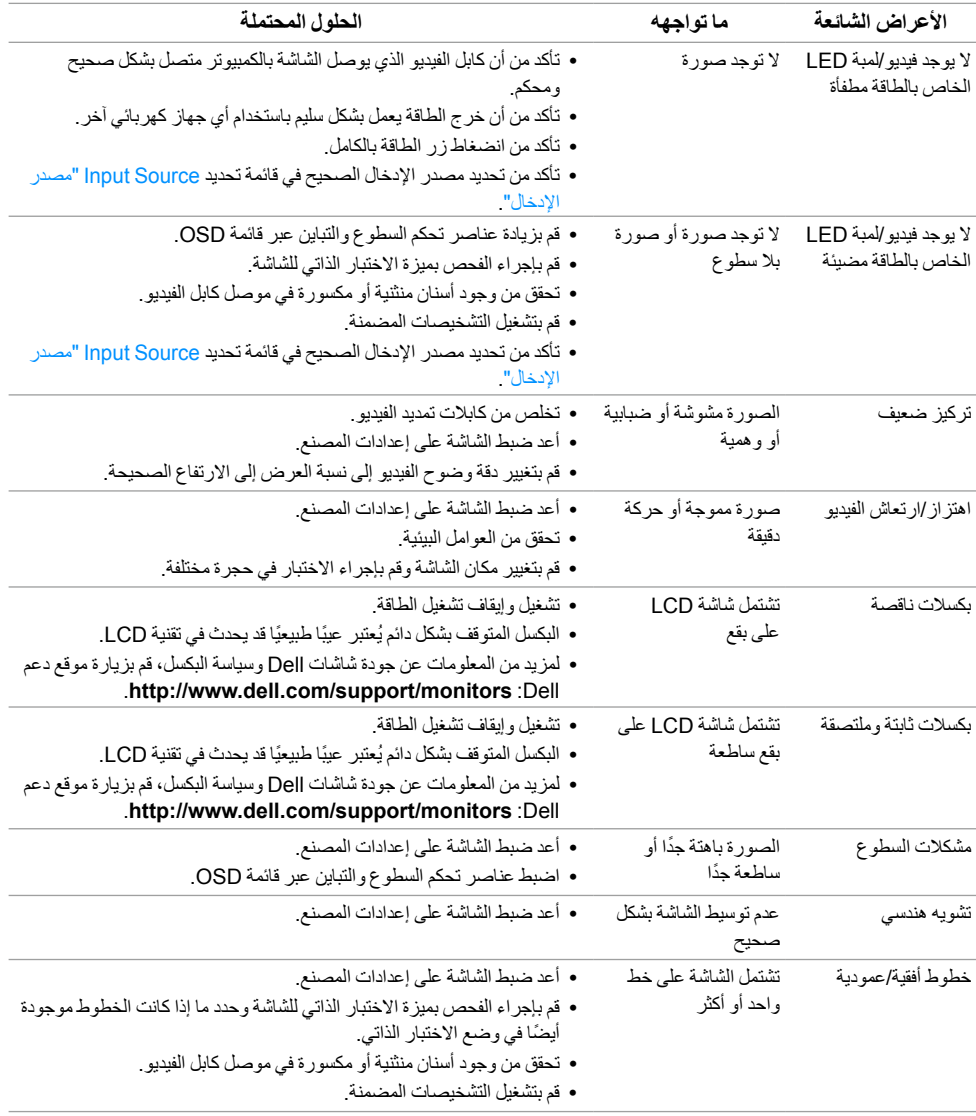

<span id="page-39-0"></span>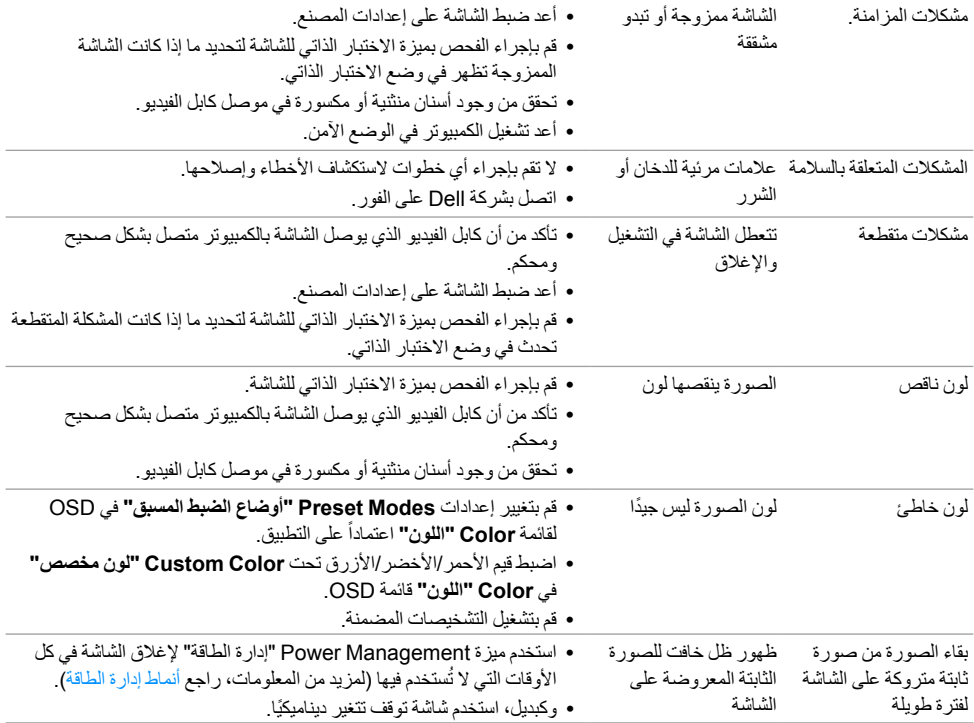

# **مشكالت خاصة بالمنتج**

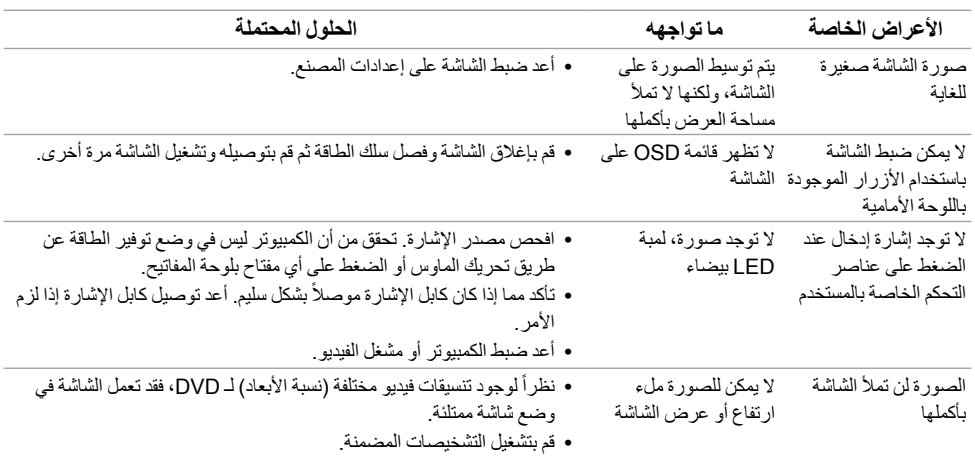

# <span id="page-40-1"></span>**مشكالت خاصة بالناقل التسلسلي العالمي )USB)**

<span id="page-40-0"></span>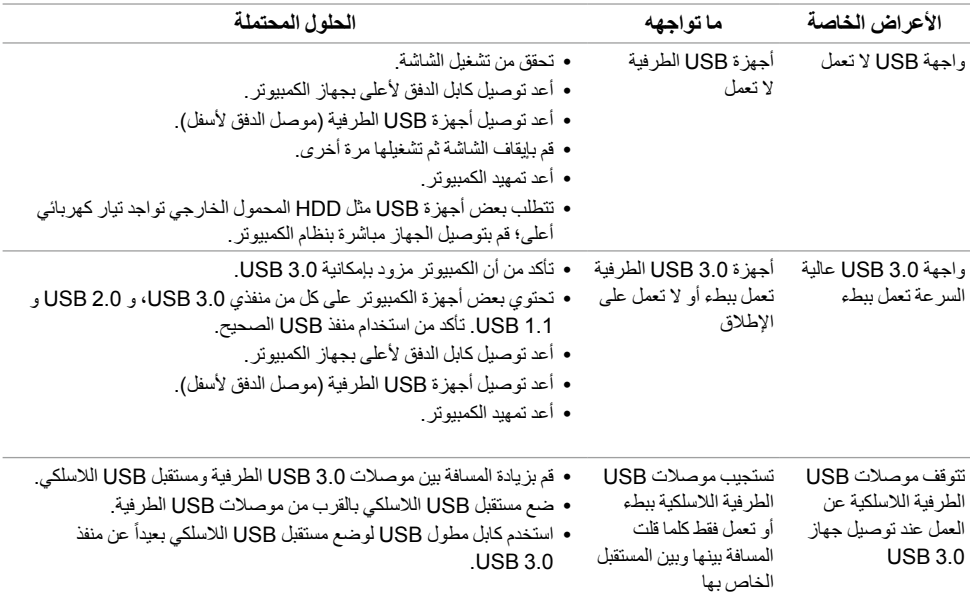

<span id="page-41-2"></span> **:ريذحتتعليمات السالمة**

<span id="page-41-0"></span> **:ريذحتاستخدام أدوات التحكم، عمليات الضبط، أو اإلجراءات غير المذكورة في هذا المستند قد ينتج عنه التعرض لصدمة، مخاطر كهربية، و/أو مخاطر ميكانيكية.**

لمزيد من المعلومات حول تعليمات السالمة، انظر المعلومات المتعلقة بالسالمة والبيئة والتنظيم )SERI).

# **إخطارات لجنة االتصاالت الفيدرالية )FCC( )الواليات المتحدة فقط( ومعلومات تنظيمية أخرى**

للاطلاع على إخطار ات لجنة الاتصالات الفيدرالية (FCC) والمعلومات التنظيمية الأخرى، انظر موقع الويب الخاص بالتوافق التنظيمي الموجود على العنوان التالي www.dell.com/regulatory\_compliance

**بالنسبة للعمالء من داخل الواليات المتحدة، اتصل على رقم )800-999-3355( -800WWW-DELL. االتصال بشركة Dell**

<span id="page-41-1"></span>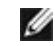

**:ةظحالم**إذا لم يكن لديك اتصال إنترنت نشط، يمكنك العثور على معلومات االتصال على فاتورة الشراء الخاصة بك، قسيمة التعبئة، الفاتورة، أو دليل منتجات Dell.

**توفر شركة Dell العديد من خيارات الدعم والخدمة التي تعتمد على الويب وكذلك الهاتف. يختلف التوفر حسب الدولة والمنتج، وقد ال تتوفر بعض الخدمات في منطقتك.** 

- للمساعدة الفنية عبر اإلنترنت — [monitors/support/com.dell.www](www.dell.com/support/monitors)
	- لالتصال بـ Dell [contactdell/com.dell.www](www.dell.com/contactdell)

### **إعداد الشاشة**

#### **إعداد مستوى دقة الشاشة**

للحصول على أفضل أداء للشاشة مع أنظمة تشغيل RWindows® Microsoft ، اضبط دقة الشاشة على **2560 × 1440** بكسل عن طريق تنفيذ الخطوات التالية:

في 7 Windows® 7 و Windows® 8.1 و Windows® 8.1:

- بالنسبة لنظام التشغيل 8 RWindows أو 8.1 R **1** Windows ، حدد تجانب سطح المكتب للتبديل إلى سطح المكتب الكالسيكي.
	- **2** انقر بزر الماوس األيمن فوق سطح المكتب وانقر فوق مستوى **دقة الشاشة**.
		- **3** انقرر فوق القائمة المنسدلة لمستوى دقة الشاشة وحدد **2560 ×** .**1440**
			- **4** انقر فوق **موافق**.

في 10 RWindows:

- **1** انقر بزر الماوس األيمن فوق **إعدادات العرض**.
	- **2** انقر فوق **إعدادات العرض المتقدمة**.
- **3** انقر فوق القائمة المنسدلة **الدقة** وحدد **2560 ×** .**1440**
	- **4** انقر فوق **تطبيق**.

ُ إذا لم تشاهد مستوى الدقة الموصى به كخيار، فقد يتعين عليك تحديث برنامج تشغيل الرسومات الخاص بك. يرجى اختيار السيناريو التالي الذي يصف نظام الكمبيوتر الذي تستخدمه على أفضل وجه، واتبع الخطوات التالية:

### **إذا كان لديك سطح مكتب من TMDell أو كمبيوتر محمول من TMDell مع إمكانية وصول إلى اإلنترنت**

- **1** انتقل إلى الموقع **[support/com.dell.www](www.dell.com/support)**، وأدخل رمز الخدمة، ثم قم بتنزيل أحدث برنامج تشغيل لبطاقة الرسومات.
	- **2** بعد تثبيت برامج التشغيل لمحول الرسومات، حاول ضبط الدقة على **2560 × 1440** مرة أخرى.

**:ةظحالم**إذا لم يكن بمقدورك ضبط الدقة على 2560 x ،1440 برجاء االتصال بشركة TMDell لالستفسار عن محول Ø الرسومات الذي يدعم مستويات الدقة هذه.

# **إذا لم يكن لديك سطح مكتب، أو كمبيوتر محمول أو بطاقة رسومات من TMDell**

- في 7 RWindows و8 RWindows و8.1 RWindows:
- بالنسبة لنظام التشغيل 8 RWindows أو 8.1 R **1** Windows ، حدد تجانب سطح المكتب للتبديل إلى سطح المكتب الكالسيكي.
	- **2** انقر بزر الماوس األيمن فوق سطح المكتب وانقر فوق **إضفاء طابع شخصي**.
		- **3** انقر فوق **تغيير إعدادات شاشة العرض**.
			- **4** انقر فوق **إعدادات متقدمة**.
- **5** تعرف على مورد أداة التحكم في الرسومات الخاصة بك من الوصف الموجود بأعلى النافذة )مثل NVIDIA، وATI، و Intel إلخ.(.
	- **6** ارجع إلى موقع ويب موفر بطاقة الرسومات للحصول على برنامج تشغيل محدث )على سبيل المثال، com.ATI.www://http أو com.NVIDIA.www://http).
		- **7** بعد تثبيت برامج التشغيل لمحول الرسومات، حاول ضبط الدقة على **2560 × 1440** مرة أخرى.
			- في 10 RWindows:
			- **1** انقر بزر الماوس األيمن فوق **إعدادات العرض**.
				- **2** انقر فوق **إعدادات العرض المتقدمة**.
			- **3** انقر فوق القائمة المنسدلة **الدقة** وحدد **2560 ×** .**1440**
- **4** تعرف على مورد أداة التحكم في الرسومات الخاصة بك من الوصف الموجود بأعلى النافذة )مثل NVIDIA، وATI، و Intel إلخ.(.
- **5** ارجع إلى موقع ويب موفر بطاقة الرسومات للحصول على برنامج تشغيل محدث )على سبيل المثال، <u>http://www.NVIDIA.com أو http://www.ATI.com</u>).
	- **6** بعد تثبيت برامج التشغيل لمحول الرسومات، حاول ضبط الدقة على **2560 × 1440** مرة أخرى.

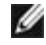

**:ةظحالم**إذا لم يكن بمقدورك ضبط الدقة الموصى بها، برجاء االتصال بالشركة المصنعة للكمبيوتر الخاص بك أو مراعاة شراء محول رسومات يدعم دقة الفيديو.